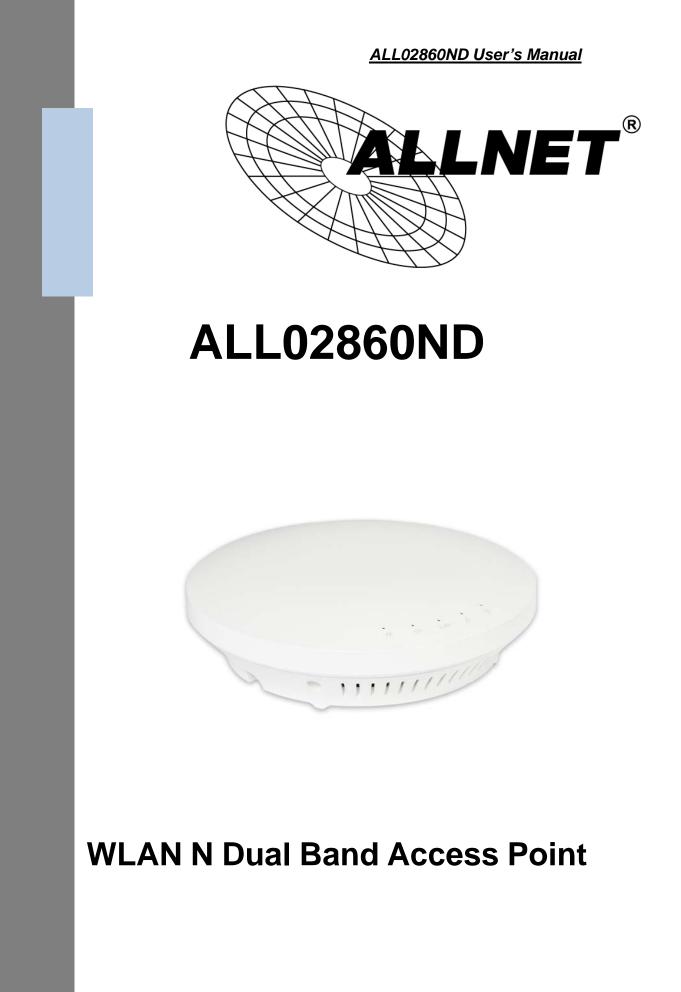

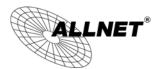

#### **Table of Contents**

| 1   | INTRODUCTION                                | 5  |
|-----|---------------------------------------------|----|
| 1.1 | Features and Benefits                       | 6  |
| 1.2 | Package Contents                            | 6  |
| 1.3 | System Requirements                         | 7  |
| 1.4 | Applications                                | 7  |
| 2   | BEFORE YOU BEGIN                            | 9  |
| 2.1 | Considerations for Wireless Installation    | 9  |
| 2.2 | Computer Settings (in Windows XP/Windows 7) |    |
| 2.3 | Computer Settings in Apple Mac OS X         | 12 |
| 2.4 | Hardware Installation                       | 13 |
| 3   | CONFIGURING YOUR ACCESS POINT               | 17 |
| 3.1 | Default Settings                            | 17 |
| 3.2 | Web Configuration                           |    |
| 4   | BUILDING A WIRELESS NETWORK                 | 20 |
| 4.1 | Access Point Mode                           |    |
| 4.2 | WDS AP Mode                                 | 21 |
| 4.3 | WDS Bridge Mode                             | 22 |
| 4.4 | Repeater mode                               | 23 |
| 5   | STATUS                                      | 24 |
| 5.1 | Save/Reload                                 | 24 |
| 5.2 | Main                                        | 25 |
| 5.3 | 2.4G/5G Wireless Client List                | 27 |
| 5.4 | 2.4G/5G Connection Status                   |    |

# **ALLNET**<sup>®</sup>

#### ALL02860ND User's Manual

| 5.5 | 2.4G/5G WDS Link List       | . 29 |
|-----|-----------------------------|------|
| 5.6 | System Log                  | . 30 |
| 6   | SYSTEM                      | .31  |
| 6.1 | Operation Mode              | . 31 |
| 6.2 | IP Settings                 | . 32 |
| 6.3 | Spanning Tree Setting       | . 33 |
| 7   | 2.4G/5G WIRELESS            | .34  |
| 7.1 | Wireless Network            | . 34 |
| 7.2 | Wireless Security           | . 38 |
| 7.3 | Site Survey                 | . 41 |
| 7.4 | Wireless MAC Filtering      | . 44 |
| 7.5 | Wireless Advanced           | . 45 |
| 7.6 | WPS (Wi-Fi Protected Setup) | . 46 |
| 7.7 | WDS Link Settings           | . 48 |
| 8   | MANAGEMENT                  | .50  |
| 8.1 | Administration              | . 50 |
| 8.2 | Management VLAN Settings    | . 51 |
| 8.3 | Wireless Traffic Shaping    | . 52 |
| 8.4 | SNMP Settings               | . 53 |
| 8.5 | Backup/Restore              | . 55 |
| 8.6 | Auto Reboot Settings        | . 56 |
| 8.7 | Firmware Upgrade            | . 57 |
| 8.8 | Time Setting                | . 58 |
| 8.9 | Log                         | . 59 |

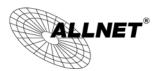

#### ALL02860ND User's Manual

| 8.10 | Diagnostics                  | 60 |
|------|------------------------------|----|
| 8.11 | LED Control                  | 60 |
| 8.12 | Logout                       | 61 |
| 8.13 | Reset                        | 61 |
| 8.14 | ALLNET GPL Code Statement    | 62 |
| 8.15 | CE Declaration of Conformity | 69 |

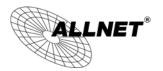

## **1** Introduction

The **ALL02860ND** is a high-powered, long-range dual-band concurrent wireless 802.11a/b/g/n access point with four major functional modes. The ALL02860ND is designed to operate in numerous environments from large homes, small and medium-sized businesses, multiple-floor offices, hotels and other venues to larger enterprise deployments. Its high-powered, long-range characteristics make it a cost-effective alternative to ordinary access points that don't have the range and reach to connect to a growing number of wireless users who wish to connect to a large home or business network.

The ALL02860ND supports the 2.4GHz frequency band under 802.11 b/g/n mode while at the same time providing 5GHz band for communicating or transferring files in a less congested network frequency band.

The ALL02860ND delivers up to 6x faster wireless speeds and 7x extended coverage than legacy 802.11a/b/g wireless devices. Even though the ALL02860ND has been designed and engineered for traffic heavy and demanding business environments it is also quite at home in larger house scenarios because it efficiently extends the wireless range of an existing home router, especially in very architecturally-challenging structures to provide whole home connectivity.

To protect sensitive data during wireless transmissions, the ALL02860ND offers different encryption settings for wireless transmissions including industry-standard WPA and WPA2 encryption. The ALL02860ND also includes MAC address filtering to allow network administrators to offer network access only to known computers and other devices based on their MAC addresses.

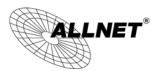

### **1.1 Features and Benefits**

| Features                                                                        | Benefits                                                                                                    |
|---------------------------------------------------------------------------------|----------------------------------------------------------------------------------------------------|
| High Speed Data Rate Up to 300<br>Mbps for each band (2.4GHz /<br>5GHz)         | Capable of handling heavy data payloads such as HD multimedia streaming.                                                                                                   |
| 10/100/1000 Gigabit Ethernet                                                    | Support up to 1000Mbps wired networking speed.                                                                                                    |
| IEEE 802.11n Compliant and<br>Backwards Compatible with<br>802.11 a/b/g devices | Fully compatible with IEEE 802.11 a/b/g/n devices.                                                                                                    |
| Multi-Function                                                                  | Allowing users to select any one of the following<br>modes: Access Point, WDS AP, WDS Bridge, and<br>Repeater depending on their specific networking<br>deployment need.   |
| Support Multiple SSID in AP<br>mode (up to 8 in each frequency<br>band)         | Allow clients to access different networks through a<br>single access point and assign different policies and<br>functions for each SSID through the built in<br>software. |
| WPA/WPA2/IEEE 802.1x Support                                                    | Powerful data security.                                                                                                    |
| MAC Address Filtering in AP<br>Mode                                             | For more secure network connections with known users and devices.                                                                                                    |
| User Isolation Support (AP mode)                                                | Offers an additional layer of protection within the network by isolating specific client users.                                                                            |
| Power-over-Ethernet<br>(IEEE802.3at/af)                                         | Allows installers to deploy the access point in<br>locations via a PoE connection (Ethernet cable)<br>where a power outlet may not be available.                           |
| Save User Settings                                                              | Enables network administrators to save their device settings so firmware upgrades do not permanently delete previous device settings.                                      |
| SNMP Remote Configuration<br>Management                                         | Allows remote connection to configure or manage the ALL02860ND easily.                                                                                                    |
| QoS (WMM) support                                                               | Prioritizes bandwidth-intensive and sensitive data traffic.                                                                                                    |

### **1.2 Package Contents**

The ALL02860ND package contains the following items (all items must be in package to issue a refund):

- ALL02860ND Access Point
- 12V/2A 100V~240V Power Adapter
- RJ-45 Ethernet LAN Cable

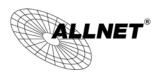

- Wall Mount Kit: Mounting Bracket, Wall/Ceiling Mounting Hardware Kit, T-Rail Mounting Hardware Kit
- CD with User's Manual
- Quick Installation Guide
- Please use only the power supply unit that is delivered with the device.
- Bitte verwenden Sie nur das mitgelieferte Netzteil.

### **1.3 System Requirements**

The following are the Minimum System Requirements in order configure the device.

- Computer with an Ethernet interface or wireless network capability
- Windows OS (XP, Vista, 7), Mac OS, or Linux-based operating systems
- Web-Browsing Application (i.e.: Internet Explorer, Firefox, Safari, or another similar browser application)

# 1.4 Applications

Wireless LAN (WLAN) products are easy to install and highly efficient. The following list describes some of the many applications made possible through the power and flexibility of WLANs:

#### a) Difficult-to-Wire Environments

There are many situations where wires cannot be installed or deployed easily or cannot be hidden from view. Older buildings, sites with multiple buildings, and/or areas make the installation of a Ethernet-based LAN impossible, impractical or expensive.

#### b) Temporary Workgroups

Create temporary workgroups/networks in more open areas within a building – auditoriums, amphitheater classrooms, ballrooms, arenas, exhibition centers, temporary offices where one wants either a permanent or temporary Wireless LAN established.

c)

e)

### The Ability to Access Real-Time Information

Doctors/Nurses, Point-of-Sale Employees, and/or Warehouse Workers can access real-time information while dealing with patients, serving customers, and/or processing information.

### d) Frequently Changing Environments

Set up networks in environments that change frequently (i.e.: Show Rooms, Exhibits, etc.).

#### Small Office and Home Office (SOHO) Networks

SOHO users need a cost-effective, easy and quick installation of a small network.

f) Wireless Extensions to Existing Ethernet-based Networks

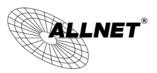

Devices like the ALL02860ND enable network administrators, installers and end-users to extend the range and reach of an existing Ethernet-based network.

#### g) Training/Educational Facilities

Training sites at corporations or students at universities use wireless connectivity to ease access to information, information exchanges, and learning.

# 2 Before you Begin

This section will guide you through the installation process. Placement of the EnGenius ALL02860ND is essential to maximize the access point's performance. Avoid placing the ALL02860ND in an enclosed space such as a closet, cabinet, or stairwell.

### 2.1 Considerations for Wireless Installation

The operating distance of all wireless devices cannot be pre-determined due to a number of unknown obstacles in the environment that the device is deployed in. These could be the number, thickness, and location of walls, ceilings, or other objects that the ALL02860ND's wireless signals must pass through. Here are some key guidelines to allow the ALL02860ND to have optimal wireless range.

- Keep the number of walls and/or ceilings between the ALL02860ND and other network devices to a minimum. Each wall and/or ceiling can reduce the signal strength, resulting in lower signal strength.
- Building materials makes a difference. A solid metal door and/or aluminum stubs may have a significant negative effect on the signal strength of the ALL02860ND. Locate your wireless devices carefully so the signal can pass through a drywall and/or open doorways. Materials such as glass, steel, metal, concrete, water (example: fish tanks), mirrors, file cabinets and/or brick can also diminish wireless signal strength.
- Interference from your other electrical devices and/or appliances that generate RF noise can also diminish the ALL02860ND's signal strength. The most common types of devices are microwaves or cordless phones.

### 2.2 Computer Settings (in Windows XP/Windows 7)

In order to use the ALL02860ND, you must first configure the TCP/IPv4 connection of your Windows OS computer system.

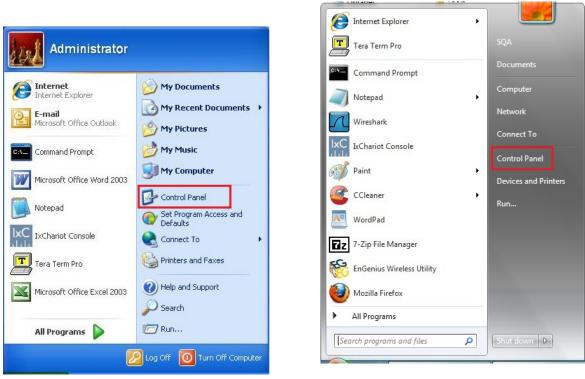

• Click Start button and open Control Panel.

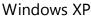

Windows 7

- In Windows XP, click Network Connections
- In Windows 7, click View Network Status and Tasks in the Network and Internet section, then select Change adapter settings

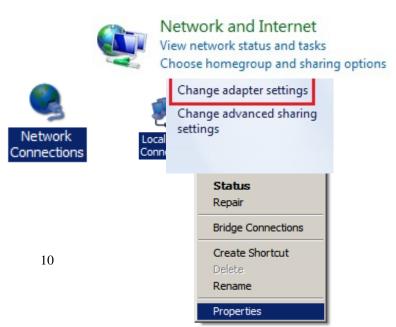

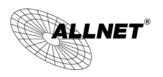

•

Right click on Local Area Connection and select Properties

Select "Internet Protocol Version 4

(TCP/IPv4)" and then select Properties

#### ALL02860ND User's Manual

| 1                                                                        | ocol Version 4 (TCP/IPv4                  |            |
|--------------------------------------------------------------------------|-------------------------------------------|------------|
|                                                                          | opology Discovery Mappe                   |            |
| Link-Layer T                                                             | opology Discovery Respo                   | nder       |
|                                                                          |                                           |            |
| Install                                                                  | Uninstall                                 | Properties |
| t Protocol Version 4 (TCP)                                               | (IBud) Proportion                         | x          |
| ral                                                                      |                                           |            |
| can get IP settings assigned                                             | d automatically if your network supports  |            |
|                                                                          | need to ask your network administrator    |            |
|                                                                          |                                           |            |
| Obtain an IP address auto                                                |                                           |            |
| · · · · · · · · · · · · · · · · · · ·                                    |                                           |            |
| P address:                                                               | 192 . 168 . 1 . 10                        |            |
| P address:<br>Sybnet mask:                                               | 192 . 168 . 1 . 10<br>255 . 255 . 255 . 0 |            |
|                                                                          |                                           |            |
| i <u>u</u> bnet mask:<br>Default gateway:                                | 255 . 255 . 255 . 0                       |            |
| S <u>u</u> bnet mask:                                                    | 255 . 255 . 255 . 0<br>                   |            |
| Gubnet mask:<br>Default gateway:<br>) O <u>b</u> tain DNS server address | 255 . 255 . 255 . 0<br>                   |            |

• Select **Use the following IP address** and enter an IP address that is different

from the ALL02860ND and subnet mask then click **OK**.

**Note:** Ensure that the IP address and subnet mask are on the same subnet as the device.

For example: ALL02860ND IP address: 192.168.1.1 PC IP address: 192.168.1.2 – 192.168.1.255 PC subnet mask: 255.255.255.0

### 2.3 Computer Settings in Apple Mac OS X

- Go to **System Preferences** (can be opened in the **Applications** folder or selecting it in the Apple Menu)
- Select Network in the Internet & Network section
- Highlight **Ethernet**
- In Configure IPv4, select Manually
- Enter an IP address that is different from the ALL02860ND and subnet mask then press **OK**

**Note:** Ensure that the IP address and subnet mask are on the same subnet as the device.

For example: ALL02860ND IP address: 192.168.1.1

|              | PC I         | IP addre  | ess:            | 1               | 0 0                                                               |                   | Network         |                                                                                           |
|--------------|--------------|-----------|-----------------|-----------------|-------------------------------------------------------------------|-------------------|-----------------|-------------------------------------------------------------------------------------------|
| 192.168.1    | L.2 – 192    | .168.1.2  | 55              |                 | Show All                                                          |                   |                 | ٩                                                                                         |
|              | PC           | subnet    | mask:           |                 |                                                                   | Location:         | Automatic       | \$                                                                                        |
| 25           | 5.255.25     | 5.0       |                 |                 | Ethernet                                                          | (aco)             |                 |                                                                                           |
| • Click      | Apply \      | when do   | one.            |                 | <ul> <li>Connected</li> <li>FireWire<br/>Not Connected</li> </ul> |                   | Status:         | <b>Connected</b><br>Ethernet is currently active and has the IP<br>address 192.168.1.100. |
| 000          |              |           | System          | Preferenc       |                                                                   |                   | Configure IPv4: | Manually                                                                                  |
|              | Show All     |           |                 |                 |                                                                   |                   | IP Address:     | 192.168.1.100                                                                             |
| Personal     | -            |           |                 | 8               |                                                                   |                   | Subnet Mask:    | 255.255.255.0                                                                             |
| Appearance   | Desktop &    | Dock      | Exposé &        | Internati       |                                                                   |                   | Router:         |                                                                                           |
| Appearance   | Screen Saver | DOCK      | Spaces          | mernau          |                                                                   |                   | DNS Server:     |                                                                                           |
| Hardware     |              |           |                 |                 |                                                                   |                   | Search Domains: |                                                                                           |
| 8            | 6            |           | $\mathbb{Q}$    | ×               |                                                                   |                   |                 |                                                                                           |
| Bluetooth    | CDs & DVDs   | Displays  | Energy<br>Saver | Keyboar<br>Mous |                                                                   |                   |                 |                                                                                           |
| Internet & I | NetWOR       | a         |                 |                 | + - *-                                                            |                   |                 | Advanced) (?)                                                                             |
| .Mac         | Network      | QuickTime | Sharing         |                 | Click the lock t                                                  | o prevent further | changes.        | Assist me Revert Apply                                                                    |
| System       |              |           |                 |                 |                                                                   |                   |                 |                                                                                           |

### 2.4 Hardware Installation

- 1. Ensure that the computer in use has an Ethernet Controller (RJ-45 Ethernet Port). For more information, verify with your computer's user manual.
- 2. Connect one end of the Category 5e Ethernet cable into the RJ-45 port of the ALL02860ND and the other end to the RJ-45 port of the computer. Ensure that the cable is securely connected to both the ALL02860ND and the computer.
- 3. Connect the Power Adapter DC connector to the DC-IN port of the ALL02860ND and the Power Adapter to an available electrical outlet. Once both connections are secure, verify the following:
  - a) Ensure that the **POWER** light is on (it will be orange).
  - b) Ensure that the **2.4GHz/5GHz WLAN** light is on (it will be green for 5G, blue for 2.4G).
  - c) Ensure that the **LAN (Computer/ALL02860ND Connection)** light is on (it will be blue).
  - d)Once all three lights are on, proceed to set up the access point using the computer.

This diagram depicts the hardware configuration.

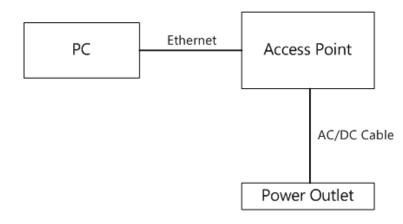

#### Mounting the ALL02860ND

Using the provided hardware, the ALL02860ND can be attached to a ceiling or wall.

#### To attach the ALL02860ND to a ceiling or wall using the mounting bracket:

- 1) Attach the mounting bracket to the wall or ceiling using the provided wall/ceiling mounting hardware kit.
- 2) Insert the provided short screws into the bottom cover of the ALL02860ND.

Leave enough of the screws exposed to ensure that the unit can be attached to the mounting bracket.

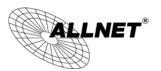

If extra space is required, use the provided spacers and long screws from the T-Rail mounting hardware kit to increase the space between the unit and the mounting bracket.

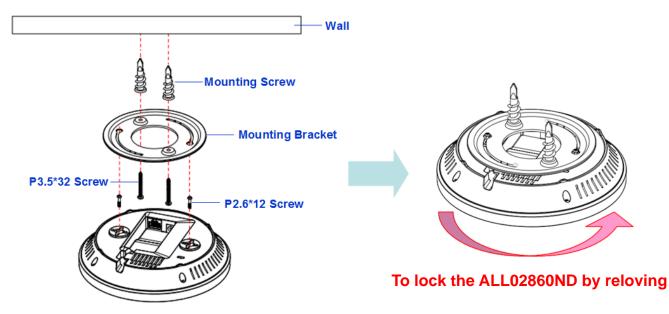

3) Mount the ALL02860ND on the mounting bracket by rotating the unit clockwise about 90 degrees to secure it in place.

#### To attach the ALL02860ND to a ceiling using the provided T-rail connectors:

1) Attach the T-rail connectors to the bottom cover of the ALL02860ND using the provided short screws.

Two sizes of T-rail connectors are included in the mounting hardware kit: 15/16in (2.38cm) and 9/16in (1.43cm).

If extra space is required to accommodate drop ceiling tiles, use the provided spacers and long screws.

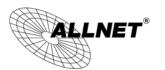

#### ALL02860ND User's Manual

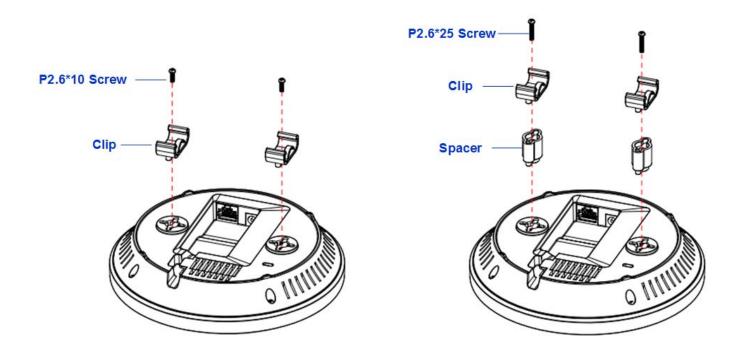

2) Line up the connected T-rail connectors with an appropriately sized rail and press the unit onto the rail until it snaps into place.

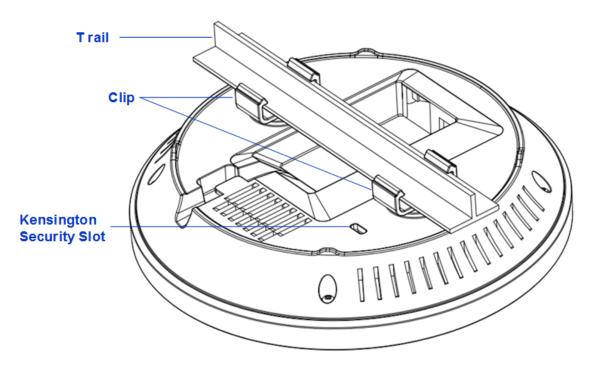

**Note**: To protect your ALL02860ND, use the Kensington security slot to attach a cable lock (cable lock is not included).

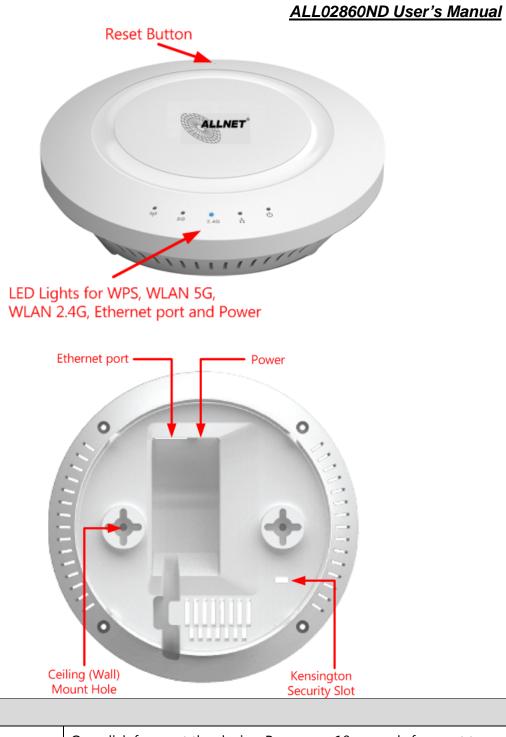

| Front Panel                  |                                                                                      |
|------------------------------|--------------------------------------------------------------------------------------|
| Reset Button                 | One click for reset the device. Press over 10 seconds for reset to factory default.  |
| LED Lights                   | LED lights for WPS, WLAN 5G, WLAN 2.4G, Ethernet port and Power.                     |
| Rear Panel                   |                                                                                      |
| Power                        | DC IN for Power.                                                                     |
| Ethernet Port                | Ethernet port for RJ-45 cable.                                                       |
| Ceiling (Wall) Mount<br>Hole | Using the provided hardware, the ALL02860ND can be attached to a ceiling or wall.    |
| Kensington Security<br>Slot  | To protect your ALL02860ND, use the Kensington security slot to attach a cable lock. |

ALL02860ND User's Manual

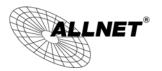

# **3 Configuring Your Access Point**

This section will show you how to configure the device using the web-based configuration interface.

### 3.1 Default Settings

Please use your Ethernet port or wireless network adapter to connect the Access Point.

|                     |               | ; |
|---------------------|---------------|---|
| IP Address          | 192.168.1.1   |   |
| Username / Password | admin / admin |   |
| Operation Mode      | AP / AP       |   |

#### **Default Settings**

### **3.2 Web Configuration**

Open a web browser (Internet Explorer/Firefox/Safari) and enter the IP Address
 <u>http://192.168.1.1</u>

**Note:** If you have changed the default LAN IP Address of the Access Point, ensure you enter the correct IP Address.

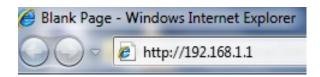

• The default username and password are **admin**. Once you have entered the correct username and password, click the **Login** button to open the web-base configuration page.

| Username: | admin |  |
|-----------|-------|--|
| Password: | ••••• |  |

• If successful, you will be logging in and see the ALL02860ND User Menu.

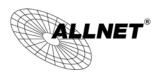

#### ALL02860ND User's Manual

| 2.168.1.1/cgi-bin/luci/;stok=a7202a4d08 | fa5b100bef9ff576a057f3                  | h ⊂ C Scogle                | P 🕹 🏠 |
|-----------------------------------------|-----------------------------------------|-----------------------------|-------|
|                                         |                                         |                             |       |
|                                         | /ireless Access Point/Clien             | f Bridge                    |       |
| AP/AP                                   | Main                                    | Home                        | Reset |
|                                         | System Information                      |                             |       |
|                                         | Device Name                             | ALL02860ND                  |       |
| tus                                     | Ethernet MAC Address                    | 00:02:6F:EC:B2:D4           |       |
| Reload:0                                |                                         | 1 00:02:6F:EC:B2:D4         |       |
| Wireless Client List                    |                                         | 2 N/A                       |       |
| ireless Client List                     |                                         | 3 N/A                       |       |
| em Log                                  | 2.4G Wireless MAC Address<br>(SSID/MAC) | 4 N/A<br>5 N/A              |       |
|                                         |                                         | 6 N/A                       |       |
| tem                                     |                                         | 7 N/A                       |       |
| ation Mode<br>ttings                    |                                         | 8 N/A                       |       |
| ttings<br>ning Tree Settings            |                                         | 1 00:02:6F:EC:B2:D5         |       |
| Steer                                   |                                         | 2 N/A                       |       |
|                                         |                                         | 3 N/A                       |       |
| Wireless                                | 5G Wireless MAC Address                 | 4 N/A                       |       |
| ess Network                             | (SSID/MAC)                              | 5 N/A                       |       |
| ess MAC Filter                          |                                         | 6 N/A                       |       |
| ess Advanced Settings                   |                                         | 7 N/A<br>8 N/A              |       |
|                                         | Country                                 |                             |       |
| Vireless                                | Country<br>Current Time                 | Germany                     |       |
| ess Network                             |                                         | Thu Aug 8 09:46:50 UTC 2013 |       |
| ess MAC Filter                          | Firmware Version                        | 1.3.8                       |       |
| ess Advanced Settings                   | Management VLAN ID                      | Untagged                    |       |
|                                         | LAN Settings                            |                             |       |
|                                         | IP Address                              | 192.168.1.1                 |       |
| agement<br>nistration                   | Subnet Mask                             | 255.255.255.0               |       |
| gement VLAN                             | Default Gateway                         | 192.168.1.1                 |       |
| ess Traffic Shaping                     | Primary DNS                             | 0.0.0.0                     |       |
| Settings                                | Secondary DNS                           | 0.0.0.0                     |       |
| p/Restore Settings                      | DHCP Client                             | Disabled                    |       |
| vare Upgrade<br>Settings                | Spanning Tree Protocol                  | Disabled                    |       |
| dule                                    | IPv6 IP Address                         | None                        |       |
| ettings                                 | IPv6 Link-Local Address                 | FE80::202:6FFF:FEEC:B2D4    |       |
|                                         | IPv6 Default Gateway                    | LOUISVENTTH LEUISEDT        |       |
| nostics                                 | IPv6 Primary DNS                        |                             |       |
| Control                                 | IPv6 Secondary DNS                      |                             |       |
| ut                                      | RX(Packets)                             | 101.386 KB (1236 PKts.)     |       |
| 2×8                                     | TX(Packets)                             | 968.752 KB (1366 PKts.)     |       |
|                                         | n/Facheloj                              | 300/ 32 MS (1300 F M3.)     |       |
|                                         | Current 2.4G Wireless Settings          |                             |       |
|                                         | Operation Mode                          | Access Point                |       |
|                                         | Wireless Mode                           | 802.11 B/G/N Mixed          |       |
|                                         | Channel Bandwidth                       | 20-40 MHz                   |       |
|                                         | Frequency/Channel                       | 2.437 GHz (Channel 6)       |       |

# **4 Building a Wireless Network**

The ALL02860ND has the ability to operate in various modes. This chapter describes the operating modes of the ALL02860ND.

### 4.1 Access Point Mode

In Access Point Mode, ALL02860ND behaves likes a central connection for stations or clients that support IEEE 802.11a/b/g/n networks. The stations and clients must be configured to use the same SSID (Service Set Identifier) and security password to associate with the ALL02860ND. The ALL02860ND supports up to eight SSIDs at the same time for secure access.

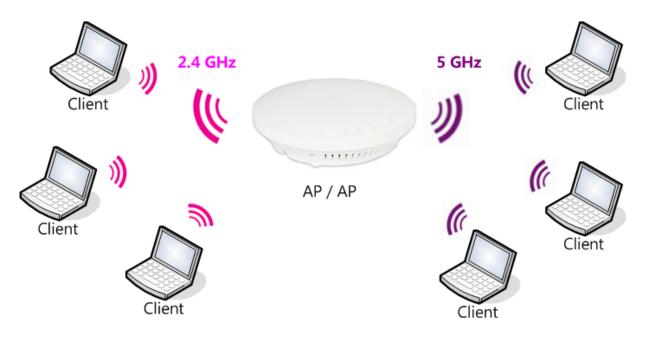

### 4.2 WDS AP Mode

The ALL02860ND also supports WDS AP mode. This operating mode allows wireless connections to the ALL02860ND using WDS technology. In this mode, configure the MAC addresses in both Access Points to enlarge the wireless area by enabling WDS Link settings. WDS supports four AP MAC addresses.

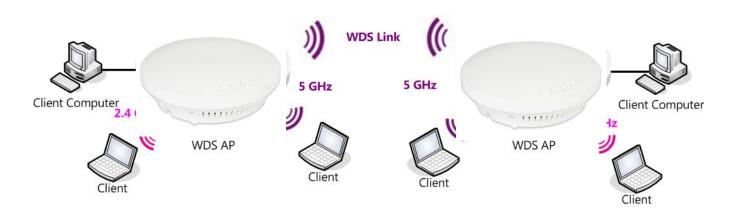

### 4.3 WDS Bridge Mode

In WDS Bridge Mode, the ALL02860ND can wirelessly connect different LANs by configuring the MAC address and security settings of each ALL02860ND device. Use this mode when two wired LANs located a small distance apart want to communicate with each other. The best solution is to use the ALL02860ND to wirelessly connect two wired LANs, as shown in the following figure.

WDS Bridge Mode can establish four WDS links, creating a star-like network.

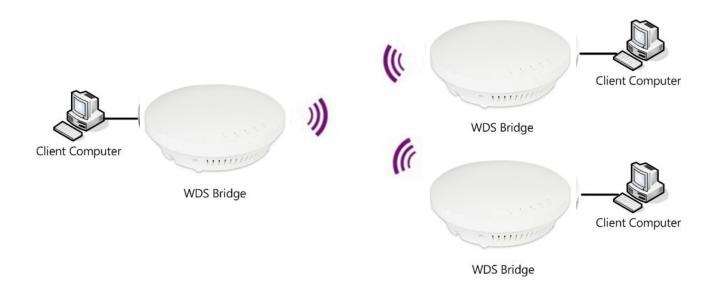

**Note**: WDS Bridge Mode does not act as an Access Point. Access Points linked by WDS are using the same frequency channel. More Access Points connected together may lower throughput. This configuration can be susceptible to generate endless network loops in your network, so it is recommended to enable the Spanning Tree function to prevent this from happening.

### 4.4 Repeater mode

The Repeater mode is used to regenerate or replicate signals from a wireless router or other access point/station that is unable to reach certain areas in a building. When this mode is activated in the ALL02860ND, the ALL02860ND receives the wireless signal from an existing router or AP and relays it to other devices within its range so they can join the network.

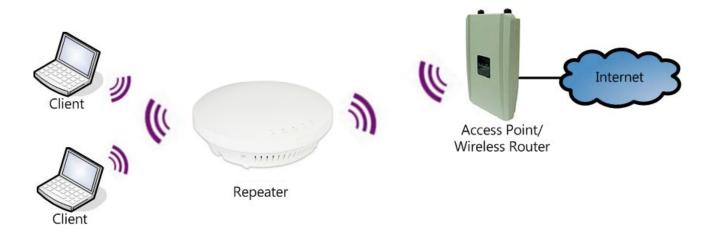

# 5 Status

The Status section contains the following options: Main, 2.4G/5G Wireless Client List, 2.4G/5G Connection Status, 2.4G/5G WDS Link List and System Log.

The following sections describe these options.

### 5.1 Save/Reload

This page lets you save and apply the settings shown under **Unsaved changes list**, or cancel the unsaved changes and revert them to the previous settings that were in effect.

| Save/Reload                               | Home Reset |
|-------------------------------------------|------------|
|                                           |            |
| Unsaved changes list                      |            |
| wireless.wifi0.WLANHTMode=40              |            |
| wireless.wifi0.hwmode=11n_pure            |            |
| wireless.wifi0.channel=7                  |            |
| wireless.w0_index0.wps_configured=1       |            |
| wireless.w0_index0.ssid=ALL02860ND        |            |
| wireless.w0_index0.encryption=psk2 aes    |            |
| wireless.w0_index0.key=Pa\$\$w0rd123      |            |
| wireless.w0_index0.WLANWpaRadiusAccSrvIP= |            |
| wireless.w0_index0.hidden=0               |            |
| wireless.w0_index0.server=                |            |
| -wireless.w0_index16.WLANWDSPeer          |            |
|                                           |            |

Save & Apply Revert

### 5.2 Main

Clicking the **Main** link under the **Status** menu or clicking **Home** at the top-right of the ALL02860ND Page shows the status information about the current operating mode.

- The **System Information** section shows general system information such as Device Name, MAC Address, Current Time, Firmware Version, and Management VLAN ID (**Note:** VLAN ID is only applicable in Access Point or WDS AP mode).

| System Information                      |                                                                                                    |
|-----------------------------------------|----------------------------------------------------------------------------------------------------|
| Device Name                             | ALL02860ND                                                                                                    |
| Ethernet MAC Address                    | 00:02:6F:EC:B2:D4                                                                                                    |
| 2.4G Wireless MAC Address<br>(SSID/MAC) | 1         00:02:6F:EC:B2:D4           2         N/A           3         N/A           4         N/A           5         N/A           6         N/A           7         N/A           8         N/A |
| 5G Wireless MAC Address<br>(SSID/MAC)   | 1         00:02:6F:EC:B2:D5           2         N/A           3         N/A           4         N/A           5         N/A           6         N/A           7         N/A           8         N/A |
| Country                                 | Germany                                                                                                    |
| Current Time                            | Thu Aug 8 09:46:50 UTC 2013                                                                                                    |
| Firmware Version                        | 1.3.8                                                                                                    |
| Management VLAN ID                      | Untagged                                                                                                    |

- The **LAN Settings** section shows the Local Area Network settings such as the LAN IP Address, Subnet Mask, and DNS Address.

| LAN Settings           |               |
|------------------------|---------------|
| IP Address             | 192.168.1.1   |
| Subnet Mask            | 255.255.255.0 |
| Default Gateway        | 192.168.1.1   |
| Primary DNS            | 0.0.0         |
| Secondary DNS          | 0.0.0         |
| DHCP Client            | Disabled      |
| Spanning Tree Protocol | Disabled      |

- The **Current 2.4G/5G Wireless Settings** section shows wireless information such as Operating Mode, Frequency, and Channel. Since the ALL02860ND supports multiple-SSIDs, information about each SSID, the ESSID and security settings, are displayed (**Note:** Profile Settings is only applicable in Access Point, WDS AP).

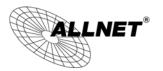

#### Current 2.4G Wireless Settings

| ······                                         |                                                                                                    |  |
|------------------------------------------------|----------------------------------------------------------------------------------------------------|--|
| Operation Mode                                 | Access Point                                                                                                    |  |
| Wireless Mode                                  | 802.11 N only                                                                                                    |  |
| Channel Bandwidth                              | 40 MHz                                                                                                    |  |
| Frequency/Channel                              | 2.442 GHz (Channel 7)                                                                                                    |  |
| Profile Settings<br>(SSID/Security/VID/802.1Q) | 1       ALL02860ND/WPA2-PSK AES/1/OFF         2       N/A         3       N/A         4       N/A         5       N/A         6       N/A         7       N/A         8       N/A |  |
| Distance                                       | 1 Km                                                                                                    |  |
| RX(Packets)                                    | 0 B (0 PKts.)                                                                                                    |  |
| TX(Packets)                                    | 1.64746 KB (7 PKts.)                                                                                                    |  |

#### Current 5G Wireless Settings

| arrent og virkiess setangs                     |                                                                                                    |  |
|------------------------------------------------|----------------------------------------------------------------------------------------------------|--|
| Operation Mode                                 | Access Point                                                                                                    |  |
| Wireless Mode                                  | 802.11 A/N Mixed                                                                                                    |  |
| Channel Bandwidth                              | 20-40 MHz                                                                                                    |  |
| Frequency/Channel                              | 5.22 GHz (Channel 44)                                                                                                    |  |
| Profile Settings<br>(SSID/Security/VID/802.1Q) | 1         ALL02860ND-5G/WPA2-PSK AES/51/OFF           2         N/A           3         N/A           4         N/A           5         N/A           6         N/A           7         N/A           8         N/A |  |
| Distance                                       | 1 Km                                                                                                    |  |
| RX(Packets)                                    | 0 B (0 PKts.)                                                                                                    |  |
| TX(Packets)                                    | 0 B (0 PKts.)                                                                                                    |  |

Home

Home

Reset

Reset

### 5.3 2.4G/5G Wireless Client List

Clicking the **2.4G/5G Wireless Client List** link under the **Status** menu displays the list of clients associated to the ALL02860ND's 2.4GHz/5GHz, along with the MAC addresses and signal strength for each client. Clicking **Refresh** updates the client list. **Note:** Only applicable in Access Point, WDS AP, and Repeater mode.

#### 2.4G / Client List

| SSID:#   | MAC Address       | RSSI(dBm) |
|----------|-------------------|-----------|
| SSID1:#1 | 00:02:6f:4d:f2:1e | -23       |
| SSID1:#2 | 00:02:6f:11:ac:93 | -31       |

Refresh

#### 5G / Client List

| S SID:#   | MAC Address       | RSSI(dBm) |
|-----------|-------------------|-----------|
| SSID51:#1 | 00:02:6f:63:69:19 | -38       |

Refresh

Home Reset

Home Reset

### 5.4 2.4G/5G Connection Status

Click on the **2.4G/5G Connection Status** link under the **Status** menu. This page displays the current status of the Network, including Network Type, SSID, BSSID, Connection Status, Wireless Mode, Current Channel, Security, Data Rate, Noise Level, and Signal Strength.

Note: Only applicable in Repeater mode.

#### 2.4G / Connection Status

| 2.40 / Connection Sta | lus                    |  |
|-----------------------|------------------------|--|
| Network Type          | Repeater               |  |
| SSID                  | Test2013               |  |
| BSSID                 | 88:DC:96:07:3A:4C      |  |
| Connection Status     | Associated             |  |
| Wireless Mode         | IEEE 802.11b/g/n Mixed |  |
| Current Channel       | 2.432 GHz(Channel 5 )  |  |
| Security              | WPA2-PSK AES           |  |
| Tx Data Rates(Mbps)   | 300 Mbps               |  |
| Current noise level   | -95 dBm                |  |
| Signal strength       | -29 dBm                |  |
|                       |                        |  |

Refresh

#### 5G / Connection Status

| SG / Connection Status |                       | <br> |
|------------------------|-----------------------|------|
|                        |                       |      |
| Network Type           | Repeater              |      |
| SSID                   | Test_ALL0558N         |      |
| BSSID                  | 88:DC:96:08:19:28     |      |
| Connection Status      | Associated            |      |
| Wireless Mode          | IEEE 802.11n/a Mixed  |      |
| Current Channel        | 5.26 GHz(Channel 52 ) |      |
| Security               | WPA2-PSK AES          |      |
| Tx Data Rates(Mbps)    | 270 Mbps              |      |
| Current noise level    | -95 dBm               |      |
| Signal strength        | -39 dBm               |      |

Refresh

Home

Reset

### 5.5 2.4G/5G WDS Link List

Click on the **2.4G/5G WDS Link List** link under the **Status** menu. This page displays the current status of the WDS link, including WDS Link ID, MAC Address, Link Status and RSSI.

Note: Only applicable in WDS AP and WDS Bridge mode.

#### 2.4G / WDS Link List

| WDS Link ID            | MAC Address       | Link Status | RSSI (dBm)              |
|------------------------|-------------------|-------------|-------------------------|
| 1                      | 00:02:6f:ca:e6:be | UP -96      |                         |
| iresh                  |                   |             |                         |
|                        |                   | _           |                         |
| / WDS Link List        |                   |             | Home Rese               |
| <b>/ WDS Link List</b> | MAC Address       | Link Status | Home Rese<br>RSSI (dBm) |

Refresh

### 5.6 System Log

The ALL02860ND automatically logs (records) events of possible interest in its internal memory. To view the logged information, click the **System Log** link under the **Status** menu. If there is not enough internal memory to log all events, older events are deleted from the log. When powered down or rebooted, the log will be cleared.

#### System Log

Home Reset

| Show log type All 👻 |                                                                                 |
|---------------------|---------------------------------------------------------------------------------|
| May 17 16:10:03     | user.notice root: starting ntpclient ^                                          |
| May 17 16:10:01     | cron.err crond[1107]: USER root pid 487 cmd . /etc/hotplug.d/iface/20-ntpclie   |
| May 17 16:05:03     | user.notice root: starting ntpclient                                            |
| May 17 16:05:01     | cron.err crond[1107]: USER root pid 472 cmd . /etc/hotplug.d/iface/20-ntpclie   |
| May 17 16:00:03     | user.notice root: starting ntpclient                                            |
| May 17 16:00:01     | cron.err crond[1107]: USER root pid 457 cmd . /etc/hotplug.d/iface/20-ntpclie   |
| May 17 15:55:04     | user.notice root: starting ntpclient                                            |
| May 17 15:55:02     | cron.err crond[1107]: USER root pid 442 cmd . /etc/hotplug.d/iface/20-ntpclie   |
| May 17 15:50:04     | user.notice root: starting ntpclient                                            |
| May 17 15:50:01     | cron.err crond[1107]: USER root pid 3561 cmd . /etc/hotplug.d/iface/20-ntpcli   |
| May 17 15:45:03     | user.notice root: starting ntpclient                                            |
| May 17 15:45:01     | cron.err crond[1107]: USER root pid 2691 cmd . /etc/hotplug.d/iface/20-ntpcli   |
| May 17 15:40:03     | user.notice root: starting ntpclient                                            |
| May 17 15:40:01     | cron.err crond[1107]: USER root pid 2040 cmd . /etc/hotplug.d/iface/20-ntpcli   |
| May 17 15:35:03     | user.notice root: starting ntpclient                                            |
| May 17 15:35:01     | cron.err crond[1107]: USER root pid 1818 cmd . /etc/hotplug.d/iface/20-ntpcli   |
| May 17 15:30:03     | user.notice root: starting ntpclient                                            |
| May 17 15:30:01     | cron.err crond[1107]: USER root pid 1803 cmd . /etc/hotplug.d/iface/20-ntpcli   |
| May 17 15:25:03     | user.notice root: starting ntpclient                                            |
| May 17 15:25:01     | cron.err crond[1107]: USER root pid 1788 cmd . /etc/hotplug.d/iface/20-ntpcli   |
| May 17 15:20:03     | user.notice root: starting ntpclient                                            |
| May 17 15:20:01     | cron.err crond[1107]: USER root pid 1773 cmd . /etc/hotplug.d/iface/20-ntpcli - |
| 4                   | III III                                                                         |

| Refresh    |                 |  |
|------------|-----------------|--|
| System Log |                 |  |
| Refresh    | Update the log. |  |
| Clear      | Clear the log.  |  |

# 6 System

### 6.1 Operation Mode

The ALL02860ND supports four operating modes: Access Point, WDS AP, WDS Bridge, and Repeater.

| System Properti   | es                          | Home                 | Reset |
|-------------------|-----------------------------|----------------------|-------|
| System Properties |                             |                      |       |
| Device Name       | ALL02860ND                  | (1 to 32 characters) |       |
| Country/Region    | Germany                     | <b>•</b>             |       |
| Operation Mode    | 2.4G Wireless Configuration |                      |       |

| System Properties        |                                                                                                    |
|--------------------------|----------------------------------------------------------------------------------------------------|
| Device Name              | Enter a name for the device. The name you type appears in SNMP management. This name is not the SSID and is not broadcast to other devices. |
| Country/Region           | Select a Country/Region to conform to local regulations.                                                                                    |
| Operation Mode           | Use the radio button to select an operating mode.                                                                                           |
| Save & Apply /<br>Cancel | Click <b>Save &amp; Apply</b> to confirm the changes or <b>Cancel</b> to cancel and return previous settings.                               |

### 6.2 IP Settings

This page allows you to modify the device's IP settings.

#### **IP Settings**

| Home                                                                                                    | Reset |
|----------------------------------------------------------------------------------------------------|-------|
| And in case of the local division of the local division of the loc |       |

#### System Information

| IP Network Setting | <ul> <li>Obtain an IP address automatically (DHCP)</li> <li>Specify an IP address</li> </ul> |
|--------------------|----------------------------------------------------------------------------------------------|
| IP Address         | 192 . 168 . 1 . 1                                                                            |
| IP Subnet Mask     | 255 . 255 . 255 . 0                                                                          |
| Default Gateway    | 192 . 168 . 1 . 1                                                                            |
| Primary DNS        | 0.0.0.0                                                                                      |
| Secondary DNS      | 0.0.0.0                                                                                      |

| IP Settings                |                                                                                                    |
|----------------------------|----------------------------------------------------------------------------------------------------|
| IP Network Setting         | Select whether the device IP address will use the static IP address<br>specified in the IP Address field or be obtained automatically when<br>the device connects to a DHCP server. |
| IP Address                 | The IP Address of this device.                                                                                                    |
| IP Subnet Mask             | The IP Subnet Mask of this device.                                                                                                    |
| Default Gateway            | The Default Gateway of this device. Leave it blank if you are unsure of this setting.                                                                                               |
| Primary / Secondary<br>DNS | The primary / secondary DNS address for this device.                                                                                                    |

Home

Reset

### 6.3 Spanning Tree Setting

This page allows you to modify the Spanning Tree settings. Enabling Spanning Tree protocol will prevent network loops in your LAN network.

#### Spanning Tree Settings

Spanning Tree StatusOn OffBridge Hello Time2Bridge Max Age20Bridge Forward Delay4Priority32768(0-65535)

| Spanning Tree           |                                                                                                    |
|-------------------------|----------------------------------------------------------------------------------------------------|
| Spanning Tree<br>Status | Enable or disable the Spanning Tree function.                                                                                                    |
| Bridge Hello Time       | Specify Bridge Hello Time, in seconds. This value determines how<br>often the device sends handshake packets to communicate<br>information about the topology throughout the entire Bridged Local<br>Area Network.                                                                                |
| Bridge Max Age          | Specify Bridge Max Age, in seconds. If another bridge in the spanning tree does not send a hello packet for a long period of time, it is assumed to be dead.                                                                                                    |
| Bridge Forward<br>Delay | Specify Bridge Forward Delay, in seconds. Forwarding delay time is the time spent in each of the Listening and Learning states before the Forwarding state is entered. This delay is provided so that when a new bridge comes onto a busy network, it analyzes data traffic before participating. |
| Priority                | Specify the Priority Number. A smaller number has greater priority.                                                                                                    |
| Accept / Cancel         | Click <b>Accept</b> to confirm the changes or <b>Cancel</b> to cancel and return previous settings.                                                                                                    |

Home Reset

# 7 2.4G/5G Wireless

### 7.1 Wireless Network

This page displays the current status of the Wireless settings of the ALL02860ND.

#### Access Point / WDS AP mode:

#### 2.4G / Wireless Network

| 2.4G / WIFEless Network |          |                  | Home | Readi    |    |     |
|-------------------------|----------|------------------|------|----------|----|-----|
|                         |          |                  |      |          |    |     |
| Wireless Mode           | 802.11 E | 3/G/N Mixed ▼    |      |          |    |     |
| Channel HT Mode         | 20/40M   | Hz ▼             |      |          |    |     |
| Extension Channel       | Upper 0  | Channel 👻        |      |          |    |     |
| Channel / Frequency     | Ch7-2.4  | 42GHz 👻 🗹 Auto   |      |          |    |     |
| AP Detection            | Scan     | Scan             |      |          |    |     |
|                         |          | Current Profiles |      |          |    |     |
| SSID                    |          | Security         | VID  | Enable   | Ed | it  |
| ALL02860ND-2.4G         |          | WPA2-PSK AES     | 1    | <b>V</b> | Ec | lit |
| ALL02860ND-2.4G_2       |          | None             | 2    |          | Ed | lit |
| ALL02860ND-2.4G_3       |          | None             | 3    |          | Ed | lit |
| ALL02860ND-2.4G_4       |          | None             | 4    |          | Ed | lit |
| ALL02860ND-2.4G_5       |          | None             | 5    |          | Ec | lit |
| ALL02860ND-2.4G_6       |          | None             | 6    |          | Ed | lit |
| ALL02860ND-2.4G_7       |          | None             | 7    |          | Ed | lit |
| ALL02860ND-2.4G 8       |          | None             | 8    |          | Ed | lit |

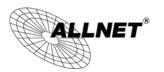

#### ALL02860ND User's Manual

#### 5G / Wireless Network

| Reset |
|-------|
|       |

Home

| Wireless Mode                   | 802.11       | 802.11 A/N Mixed 🔻 |      |        |      |
|---------------------------------|--------------|--------------------|------|--------|------|
| Channel HT Mode                 | 20/40M       | Hz 🔻               |      |        |      |
| Extension Channel               | Upper (      | Channel 👻          |      |        |      |
| Channel / Frequency             | Ch36-51      | 180GHz 👻 🗹 Auto    |      |        |      |
| AP Detection                    | Scan         | Scan               |      |        |      |
|                                 |              | Current Profiles   |      |        |      |
| SSID                            |              | Security           | VID  | Enable | Edit |
| ALL02860ND-5G WPA2-PSK AES 51 V |              |                    | Edit |        |      |
| ALL02860ND-5G_2                 | None 52 Edit |                    |      | Edit   |      |
| ALL02860ND-5G_3                 | None 53 Edit |                    |      | Edit   |      |
| ALL02860ND-5G_4                 |              | None               | 54   |        | Edit |
| ALL02860ND-5G_5                 |              | None               | 55   |        | Edit |
| ALL02860ND-5G_6                 |              | None               | 56   |        | Edit |
| ALL02860ND-5G_7                 |              | None               | 57   |        | Edit |
| ALL02860ND-5G_8                 |              | None               | 58   |        | Edit |

| 2.4G/5G Wireless Network (Access Point / WDS AP mode) |                                                                                                    |  |  |
|-------------------------------------------------------|----------------------------------------------------------------------------------------------------|--|--|
| Wireless Mode                                         | Wireless mode supports 802.11b/g/n mixed mode in 2.4G and 802.11a/n mixed mode in 5G.                                                                                                    |  |  |
| Channel HT Mode                                       | The default channel bandwidth is 20/40MHz. The larger the channel, the better the transmission quality and speed.                                                                                                    |  |  |
| Extension Channel                                     | Select upper or lower channel. Your selection may affect the Auto channel function.                                                                                                    |  |  |
| Channel /<br>Frequency                                | Select the channel and frequency appropriate for your country's regulation.                                                                                                    |  |  |
| Auto                                                  | Check this option to enable auto-channel selection.                                                                                                    |  |  |
| AP Detection                                          | AP Detection can select the best channel to use by scanning nearby areas for Access Points.                                                                                                    |  |  |
| Current Profile                                       | Configure up to eight different SSIDs (four in WDS AP mode). If many client devices will be accessing the network, you can arrange the devices into SSID groups. Click <b>Edit</b> to configure the profile and check whether you want to enable extra SSID. |  |  |
| Accept / Cancel                                       | Click <b>Accept</b> to confirm the changes or <b>Cancel</b> to cancel and return previous settings.                                                                                                    |  |  |

#### 2.4G/5G SSID Profile

### 2.4G / SSID Profile

| Wireless Setting   |                 |                             |
|--------------------|-----------------|-----------------------------|
| SSID               | ALL02860ND-2.4G | (1 to 32 characters)        |
| Suppressed SSID    |                 |                             |
| Station Separation | O Enable        | <ul> <li>Disable</li> </ul> |
| Wireless Security  |                 |                             |
| Security Mode      | Disabled 👻      |                             |
|                    |                 |                             |
| Save Cancel        |                 |                             |

### 5G / SSID Profile

| Wireless Setting   |               |                      |  |
|--------------------|---------------|----------------------|--|
| SSID               | ALL02860ND-5G | (1 to 32 characters) |  |
| Suppressed SSID    |               |                      |  |
| Station Separation | O Enable      | • Disable            |  |
| Wireless Security  |               |                      |  |
| Security Mode      | Disabled 👻    |                      |  |
|                    |               |                      |  |
| Save Cancel        |               |                      |  |

| 2.4G/5G SSID Profile |                                                                                                    |  |
|----------------------|----------------------------------------------------------------------------------------------------|--|
| SSID                 | Specify the SSID for the current profile.                                                                 |  |
| Suppressed SSID      | Check this option to hide the SSID from clients. If checked, the SSID will not appear in the site survey. |  |
| Station Separation   | Click the appropriate radio button to allow or prevent communication between client devices.              |  |
| Wireless Security    | See the Wireless Security section.                                                                        |  |
| Save / Cancel        | Click <b>Save</b> to accept the changes or <b>Cancel</b> to cancel and return previous settings.          |  |

### ALL02860ND User's Manual

Home

Reset

#### **Repeater mode:**

| 2.4G / Wirel  | ess Network               |                      | Home | Reset |
|---------------|---------------------------|----------------------|------|-------|
| Wireless Mode | 802.11 B/G/N Mixed 🔻      |                      |      |       |
|               | Specify the static SSID : |                      |      |       |
| 0.023         | AP SSID                   | (1 to 32 characters) |      |       |

#### Wireless Security

| Changing the wireless security settings may cause this wireless client to associate with a different one. This may temporarily disrupt your configuration session. |          |  |
|----------------------------------------------------------------------------------------------------|----------|--|
| Security Mode                                                                                                    | Disabled |  |
|                                                                                                    |          |  |

Accept Cancel

#### 5G / Wireless Network

| S SID             | Specify the static SSID :<br>AP SSID<br>Or press the button to sear<br>Site Survey | ch for any ava | ( 1 to 32 chara<br>ilable WLAN S | · · · · · · · · · · · · · · · · · · · |
|-------------------|------------------------------------------------------------------------------------|----------------|----------------------------------|---------------------------------------|
| Prefered BSSID    |                                                                                    | : :            | :                                |                                       |
| Wireless Security |                                                                                    |                |                                  |                                       |

Disabled

•

Accept Cancel

Security Mode

| 2.4G/5G Wireless Network (Repeter mode) |                                                                                                    |  |
|-----------------------------------------|----------------------------------------------------------------------------------------------------|--|
| Wireless Mode                           | Wireless mode supports 802.11b/g/n mixed mode in 2.4G and 802.11a/n mixed mode in 5G.                                                                                                    |  |
| SSID                                    | The SSID is a unique named shared amongst all the points of the wireless network. The SSID must be identical on all points of the wireless network and cannot exceed 32 characters. You may specify an SSID or select one from the <b>Site Survey</b> . |  |
| Site Survey                             | Click on <b>Site Survey</b> to search the existing Access Points.                                                                                                    |  |
| Preferred BSSID                         | Specify the BSSID (Access Point's MAC Address).                                                                                                    |  |
| Wireless Security                       | The encryption is using. It must the same as Access Point's encryption.                                                                                                    |  |
| Accept / Cancel                         | Click <b>Accept</b> to confirm the changes or <b>Cancel</b> to cancel and return previous settings.                                                                                                    |  |

# 7.2 Wireless Security

The Wireless Security section lets you configure the ALL02860ND's security modes: WEP, WPA-PSK, WPA2-PSK, WPA-PSK Mixed, WPA, WPA2, and WPA Mixed. It is strongly recommend to use WPA2-PSK.

### **WEP Encryption:**

| Wireless Security |                                             |
|-------------------|---------------------------------------------|
| Security Mode     | WEP -                                       |
| Auth Type         | Open System 👻                               |
| Input Type        | Hex -                                       |
| Key Length        | 40/64-bit (10 hex digits or 5 ASCII char) - |

| Default Key | 1 -        |  |
|-------------|------------|--|
| Key1        | 1234567890 |  |
| Key2        |            |  |
| Key3        |            |  |
| Key4        |            |  |

| WEP Encryption   |                                                                                                    |  |
|------------------|----------------------------------------------------------------------------------------------------|--|
| Auth Type        | Select <b>Open System</b> or <b>Shared Key</b> .                                                                                                    |  |
| Input type       | <b>ASCII</b> : Regular Text (recommended)<br><b>HEX</b> : Hexadecimal Numbers (For advanced users)                                                                                                    |  |
| Key Length       | Select the desired option and ensure the wireless clients use the same setting.<br>Choices are 64, 128, 152-bit password lengths.                                                                                  |  |
| Default Key      | Select the key you wish to be default. Transmitted data is ALWAYS<br>encrypted using the Default Key; the other Keys are for decryption<br>only.<br>You must enter a <b>Key Value</b> for the <b>Default Key</b> . |  |
| Encryption Key # | Enter the key value or values you wish to use. Only the Key selected as Default is required. The others are optional.                                                                                              |  |

### WPA-PSK (WPA Pre-Shared Key) Encryption:

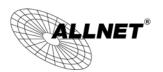

#### Wireless Security

| Security Mode             | WPA-PSK Mixed -                                                 |
|---------------------------|-----------------------------------------------------------------|
| Encryption                | Both(TKIP+AES) -                                                |
| Passphrase                | 12345678<br>(8 to 63 characters) or (64 Hexadecimal characters) |
| Group Key Update Interval | 3600 seconds(30~3600, 0: disabled)                              |

| WPA-PSK (WPA Pre-Shared Key) Encryption |                                                                                                    |  |
|-----------------------------------------|----------------------------------------------------------------------------------------------------|--|
| Encryption                              | Select the WPA encryption type you would like.<br>Please ensure that your wireless clients use the same settings.                                                                                                   |  |
| Passphrase                              | Wireless clients must use the same key to associate the device.<br>If using ASCII format, the Key must be from 8 to 63 characters in<br>length. If using HEXformat, the Key must be 64 HEX characters in<br>length. |  |
| Group Key Update<br>Interval            | Specify how often, in seconds, the group key changes.                                                                                                    |  |

### WPA Encryption: Only in Access Point / WDS AP mode

| Wireless Security           |                  |                               |
|-----------------------------|------------------|-------------------------------|
| Security Mode               | WPA Mixed 👻      |                               |
| Encryption                  | Both(TKIP+AES) 🔻 |                               |
| Radius Server               |                  |                               |
| Radius Port                 | 1812             |                               |
| Radius Secret               |                  |                               |
| Group Key Update Interval   | 3600             | seconds(30~3600, 0: disabled) |
| Radius Accounting           | Enable 🔻         |                               |
| Radius Accounting Server    |                  |                               |
| Radius Accounting Port      | 1813             |                               |
| Radius Accounting Secret    |                  |                               |
| Interim Accounting Interval | 600              | seconds(60~600)               |

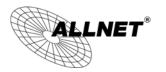

| WPA Encryption                                                      |                                                                                                    |  |
|---------------------------------------------------------------------|----------------------------------------------------------------------------------------------------|--|
| Encryption                                                          | Select the WPA encryption type you would like.<br>Please ensure that your wireless clients use the same settings. |  |
| Radius ServerEnter the IP address of the Radius server.             |                                                                                                    |  |
| Radius PortEnter the port number used for connections to the Radius |                                                                                                    |  |
| Radius Secret                                                       | Enter the secret required to connect to the Radius server.                                                        |  |
| Group Key Update<br>Interval                                        | Specify how often, in seconds, the group key changes.                                                             |  |
| Radius Accounting                                                   | Enable or disable accounting feature.                                                                             |  |
| Radius Accounting<br>Server                                         | Enter the IP address of the Radius accounting server.                                                             |  |
| Radius Accounting<br>Port                                           | Enter the port number used for connections to the Radius accounting server.                                       |  |
| Radius Accounting<br>Secret                                         | Enter the secret required to connect to the Radius accounting server.                                             |  |
| Interim Accounting<br>Interval                                      | Specify how often, in seconds, the accounting data sends.                                                         |  |

**Note**: 802.11n does not allow WEP/WPA-PSK TKIP/WPA2-PSK TKIP security mode. The connection mode will automatically change from 802.11n to 802.11g.

### 7.3 Site Survey

Use this feature to scan nearby Access Points. **Note:** Only applicable in Repeater mode.

#### 1. Click Site Survey.

|  | Wire | less | Network |
|--|------|------|---------|
|--|------|------|---------|

Reset

Home

| Wireless Mode                                      | 802.11 B/G/N Mixed -                                                                                                    |
|----------------------------------------------------|----------------------------------------------------------------------------------------------------|
| SSID                                               | Specify the static SSID :         AP SSID       (1 to 32 characters)         Or press the button to search for any available WLAN Service.         Site Survey |
| Prefered BSSID                                     |                                                                                                    |
| Wireless Security                                  |                                                                                                    |
| Changing the wireless se<br>configuration session. | curity settings may cause this wireless client to associate with a different one. This may temporarily disrupt your                                            |
| Security Mode                                      | Disabled -                                                                                                    |
|                                                    |                                                                                                    |
| Accept Cancel                                      |                                                                                                    |

| 2. | Scanning | the nearby | Access Points |
|----|----------|------------|---------------|

# Scanning

# Please wait...

3. The ALL02860ND will list the available access points after site survey.

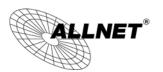

#### ALL02860ND User's Manual

#### 2.4G / Site Survey

| 2GHz Site Survey  |                 |         |              |       | :Infrastructu | re 🖋 :Ad_hoc |
|-------------------|-----------------|---------|--------------|-------|---------------|--------------|
| BSSID             | S SID           | Channel | Signal Level | Туре  | Security      | Mode         |
| 00:11:E5:03:FC:4A | ALLPrint        | 6       | -47 dBm      | 11g/n | WPA2-PSK      | 3            |
| 00:0F:C9:0D:8B:1A |                 | 5       | -52 dBm      | 11g/n | WPA2-PSK      | 3            |
| 00:0F:C9:03:0C:3C | bridgewb        | 6       | -82 dBm      | 11b/g | WPA2-PSK      | 1            |
| 74:91:1A:11:76:C8 | ALL-Support     | 13      | -45 dBm      | 11g/n | WPA2-PSK      | 3            |
| 00:24:01:C1:C8:86 |                 | 6       | -85 dBm      | 11g/n | WPA/WPA2-PSK  | 1            |
| 88:DC:96:07:3A:4C | Test2013        | 5       | -28 dBm      | 11g/n | WPA2-PSK      | Å            |
| 50:A7:33:1C:EC:58 | ALLNET-INT1     | 1       | -46 dBm      | 11g/n | WPA2-PSK      | Å            |
| 50:A7:33:5C:EC:58 | ALLNET-Guest    | 1       | -47 dBm      | 11g/n | WPA2-PSK      | Å            |
| 50:A7:33:9C:EC:58 |                 | 1       | -47 dBm      | 11g/n | WPA2-PSK      | 3            |
| 50:A7:33:DC:EC:58 |                 | 1       | -46 dBm      | 11g/n | WPA2-PSK      | 3            |
| 00:02:6F:E6:1C:18 | ALLNET_ECB350   | 10      | -40 dBm      | 11g/n | WPA2          | 3            |
| 00:02:6F:E8:08:4C | ALLNET_EAP350   | 11      | -47 dBm      | 11g/n | WPA2          | 3            |
| 02:02:6F:E8:08:4C | ALLNET_EAP350_2 | 11      | -95 dBm      | 11g/n | WPA2          | 3            |
| 7A:44:01:9A:CE:2B | MMLAN_EXT       | 6       | -90 dBm      | 11b/g | WPA-PSK       | 3            |
| 68:7F:74:41:FC:4F | AeroFlot        | 12      | -95 dBm      | 11b/g | WPA2-PSK      | 3            |
| 8A:25:2C:5C:77:91 | EasyBox-21D657  | 2       | -90 dBm      | 11g/n | WPA/WPA2-PSK  | 3            |
| 74:91:1A:51:76:C8 | ALL-Guest       | 13      | -45 dBm      | 11g/n | none          | 3            |
| 34:08:04:24:79:10 | Raubfischteam   | 4       | -83 dBm      | 11g/n | WEP           | 1            |

#### Refresh

| Site Survey (Repea    | Site Survey (Repeater mode)                                                    |  |  |  |  |
|-----------------------|--------------------------------------------------------------------------------|--|--|--|--|
| BSSID                 | Access Point's wireless MAC address.                                           |  |  |  |  |
| SSID                  | SSID that the Access Point is broadcasting.                                    |  |  |  |  |
| Channel               | Channel that the Access Point is using.                                        |  |  |  |  |
| Signal Level<br>(dBm) | Signal strength from the Access Point to your station.                         |  |  |  |  |
| Туре                  | The band that the Access Point is using.                                       |  |  |  |  |
| Security              | Encryption method that the Access Point is using to secure data over the WLAN. |  |  |  |  |
| Refresh               | Click <b>Refresh</b> to rescan nearby Access Point.                            |  |  |  |  |

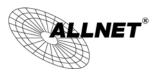

### 4. Select an Access Point and click that Access Point's BSSID.

#### 2.4G / Site Survey

| BSSID             | SSID            | Channel | Signal Level | Туре  | Security     | Mode |
|-------------------|-----------------|---------|--------------|-------|--------------|------|
| 00:11:E5:03:FC:4A | ALLPrint        | 6       | -47 dBm      | 11g/n | WPA2-PSK     | 1    |
| 00:0F:C9:0D:8B:1A |                 | 5       | -52 dBm      | 11g/n | WPA2-PSK     | Å    |
| 00:0F:C9:03:0C:3C | bridgewb        | 6       | -82 dBm      | 11b/g | WPA2-PSK     | 1    |
| 74:91:1A:11:76:C8 | ALL-Support     | 13      | -45 dBm      | 11g/n | WPA2-PSK     | Å    |
| 00:24:01:C1:C8:86 |                 | 6       | -85 dBm      | 11g/n | WPA/WPA2-PSK | Å    |
| 88:DC:96:07:3A:4C | Test2013        | 5       | -28 dBm      | 11g/n | WPA2-PSK     | Å    |
| 50:A7:33:1C:EC:58 | ALLNET-INT1     | 1       | -46 dBm      | 11g/n | WPA2-PSK     | Å    |
| 50:A7:33:5C:EC:58 | ALLNET-Guest    | 1       | -47 dBm      | 11g/n | WPA2-PSK     | Å    |
| 50:A7:33:9C:EC:58 |                 | 1       | -47 dBm      | 11g/n | WPA2-PSK     | Å    |
| 50:A7:33:DC:EC:58 |                 | 1       | -46 dBm      | 11g/n | WPA2-PSK     | Å    |
| 00:02:6F:E6:1C:18 | ALLNET_ECB350   | 10      | -40 dBm      | 11g/n | WPA2         | Å    |
| 00:02:6F:E8:08:4C | ALLNET_EAP350   | 11      | -47 dBm      | 11g/n | WPA2         | Å    |
| 02:02:6F:E8:08:4C | ALLNET_EAP350_2 | 11      | -95 dBm      | 11g/n | WPA2         | Å    |
| 7A:44:01:9A:CE:2B | MMLAN_EXT       | 6       | -90 dBm      | 11b/g | WPA-PSK      | Å    |
| 68:7F:74:41:FC:4F | AeroFlot        | 12      | -95 dBm      | 11b/g | WPA2-PSK     | Å    |
| 8A:25:2C:5C:77:91 | EasyBox-21D657  | 2       | -90 dBm      | 11g/n | WPA/WPA2-PSK | Å    |
| 74:91:1A:51:76:C8 | ALL-Guest       | 13      | -45 dBm      | 11g/n | none         | Å    |
| 34:08:04:24:79:10 | Raubfischteam   | 4       | -83 dBm      | 11g/n | WEP          | 3    |

Refresh

#### 5. Enter the correct security setting.

| 2.4G / Wireless            | 8 Network                                                               |                           | Home Reset                                                                       |  |  |
|----------------------------|-------------------------------------------------------------------------|---------------------------|----------------------------------------------------------------------------------|--|--|
| Wireless Mode              | 802.11 B/G/N Mix                                                        | ed 🔻                      |                                                                                  |  |  |
| SSID                       | Specify the stati<br>Test2013<br>Or press the but<br>Site Surve         | ton to search for any     | ( 1 to 32 characters )<br>available WLAN Service.                                |  |  |
| Prefered BSSID             | 00 : 08                                                                 | : 54 : A2 : B2            | : C6                                                                             |  |  |
| Vireless Security          |                                                                         |                           |                                                                                  |  |  |
| Changing the wireless secu | urity settings may cause this w                                         | reless client to associat | e with a different one. This may temporarily disrupt your configuration session. |  |  |
| Security Mode              |                                                                         | WPA2-PSK -                |                                                                                  |  |  |
| Encryption                 |                                                                         | AES -                     |                                                                                  |  |  |
| Passphrase                 | Passphrase Passw0rd (8 to 63 characters) or (64 Hexadecimal characters) |                           |                                                                                  |  |  |

# 7.4 Wireless MAC Filtering

Wireless MAC Filtering is used to allow or deny network access to wireless clients (computers, tablet PCs, NAS, smartphones, etc.) according to their MAC addresses. You can manually add a MAC address to restrict the permission to access ALL02860ND. The default setting is **Disable Wireless MAC Filter**. **Note:** Only applicable in Access Point and WDS AP mode.

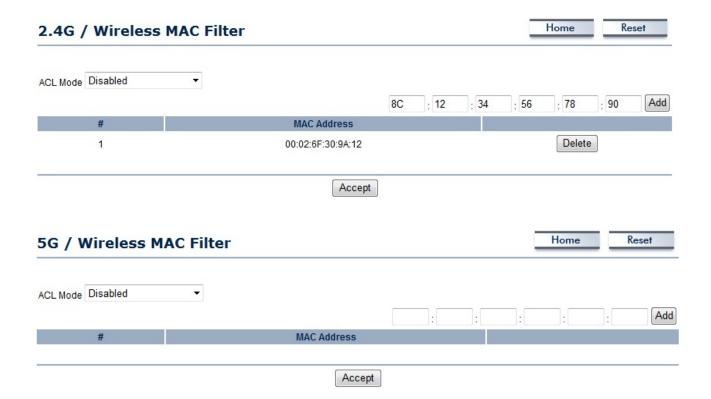

| Wireless MAC Filter (Access Point / WDS AP mode) |                                                                                                    |  |  |  |
|--------------------------------------------------|----------------------------------------------------------------------------------------------------|--|--|--|
| ACL Mode                                         | Determines whether network access is granted or denied to clients<br>whose MAC addresses appear in the MAC Address table on this page.<br>Choices are: <b>Disabled</b> , <b>Deny MAC in the list</b> , or <b>Allow MAC in the list</b> . |  |  |  |
| MAC Address                                      | Enter the MAC address of the wireless client.                                                                                                    |  |  |  |
| Add                                              | Click <b>Add</b> to add the MAC address to the <b>MAC Address</b> table.                                                                                                    |  |  |  |
| Delete                                           | Delete the selected entries.                                                                                                    |  |  |  |
| Apply                                            | Click Apply to apply the changes.                                                                                                    |  |  |  |

### 7.5 Wireless Advanced

This page allows you to configure wireless advance settings. It is recommended that the default settings are used unless the user has experience with more advanced networking features.

| 2 40 | / Wireless | Advanced | Cattings |  |
|------|------------|----------|----------|--|
| 2.40 | / Wireless | Advanced | Settings |  |

|  |  | _ | _ | _ |
|--|--|---|---|---|
|  |  |   |   |   |
|  |  |   |   |   |
|  |  |   |   |   |

Home

Reset

| Data Rate                    | Auto -                     |
|------------------------------|----------------------------|
| Transmit Power               | 20 dBm 👻                   |
| RTS/CTS Threshold (1 - 2346) | 2346 bytes                 |
| Distance (1-30km)            | 1 km                       |
| Aggregation                  | Enable O Disable           |
| Aggregation:                 | 32 Frames 50000 Bytes(Max) |

Accept Cancel

| 5G | 1 | Wire | less | Adv | anced | Settings |
|----|---|------|------|-----|-------|----------|
|----|---|------|------|-----|-------|----------|

```
Home
          Reset
```

| Data Rate                    | Auto 🔻                                                              |
|------------------------------|---------------------------------------------------------------------|
| Transmit Power               | 20 dBm 👻                                                            |
| RTS/CTS Threshold (1 - 2346) | 2346 bytes                                                          |
| Distance (1-30km)            | 1 km                                                                |
| Aggregation:                 | <ul> <li>Enable Oisable</li> <li>Frames 50000 Bytes(Max)</li> </ul> |

| 2.4G/5G Wireless Ad | 2.4G/5G Wireless Advanced                                                                                                    |  |  |  |
|---------------------|----------------------------------------------------------------------------------------------------|--|--|--|
| Data Rate           | Select a data rate from the drop-down list. The data rate affects throughput of data in the ALL02860ND. The lower the data rate, the throughput will be lower, but so will the transmission distance. |  |  |  |
| Transmit Power      | Set the power output of the wireless signal.                                                                                                    |  |  |  |
| RTS/CTS Threshold   | Specify the threshold package size for RTC/CTS. A small number causes RTS/CTS packets to be sent more often and consumes more bandwidth.                                                              |  |  |  |
| Distance            | Specify the distance between Access Points and clients. Longer distances may drop high-speed connections.                                                                                             |  |  |  |
| Aggregation         | Merges data packets into one packet. This option reduces the number of packets, but increases packet sizes.                                                                                           |  |  |  |
| Accept / Cancel     | Click <b>Accept</b> to confirm the changes or <b>Cancel</b> to cancel and return previous settings.                                                                                                   |  |  |  |

### 7.6 WPS (Wi-Fi Protected Setup)

Wi-Fi Protected Setup (WPS) feature complies with the Wi-Fi Alliance WPS standard and makes it easier to quickly add client devices to an established, security-enabled Wi-Fi network.

WPS reduces the user steps required to configure a network and supports two methods that are familiar to most consumers to configure a network and enable security.

Note: Only applicable in Access Point and WDS AP mode.

| 2.4G / WPS Setti    | ng Home Res                      |
|---------------------|----------------------------------|
| WPS                 | Enable      Disable              |
| WPS current status  | Configured Release Configuration |
| Self Pin Code       | 43384990                         |
| SSID                | ALL02860ND-2.4G                  |
| Authentication Mode | WPA2-PSK AES                     |
| Passphrase Key      | Pa\$\$w0rd123                    |
| WPS Via Push Button | Start to Process                 |
| WPS Via Pin         | Start to Process                 |

Accept Cancel

| Home Reset                       |
|----------------------------------|
| Enable     Disable               |
| Configured Release Configuration |
| 43384990                         |
| ALL02860ND-5G                    |
| WPA2-PSK AES                     |
| Pa\$\$w0rd123                    |
| Start to Process                 |
| Start to Process                 |
|                                  |

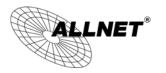

| WPS (Wi-Fi Protec      | WPS (Wi-Fi Protected Setup)                                                                                                    |  |  |  |
|------------------------|----------------------------------------------------------------------------------------------------|--|--|--|
| WPS                    | Select to <b>Enable</b> or <b>Disable</b> the WPS feature.                                                                                                    |  |  |  |
| WPS Current<br>Status  | Shows whether the WPS function is <b>Configured</b> or <b>unConfigured</b> .                                                                                                    |  |  |  |
|                        | When it is Configured, the WPS has been used to authorize connection between the device and wireless clients.                                                                         |  |  |  |
| Self Pin Code          | The PIN code of this device.                                                                                                    |  |  |  |
| SSID                   | The SSID (wireless network name) used when connecting using WPS.                                                                                                    |  |  |  |
| Authentication<br>Mode | Shows the encryption method used by the WPS process.                                                                                                    |  |  |  |
| Passphrase Key         | This is the passphrase key that is randomly generated during the WPS process. It is required if wireless clients that do not support WPS attempts to connect to the wireless network. |  |  |  |
| WPS via Push<br>Button | Click this button to initialize WPS feature using the push button method.                                                                                                    |  |  |  |
| WPS via PIN            | Enter the PIN code of the wireless device and click this button to initialize WPS feature using the PIN method.                                                                       |  |  |  |

# 7.7 WDS Link Settings

Using WDS (Wireless Distribution System) will allow a network administrator or installer to connect to Access Points wirelessly. Doing so will extend the wired infrastructure to locations where cabling is not possible or inefficient to implement.

**Note**: Compatibility between different brands and models of access points is not guaranteed. It is recommended that the WDS network be created using the same models for maximum compatibility.

**Also note**: All Access Points in the WDS network needs to use the same Channel and Security settings.

To create a WDS network, please enter the MAC addresses of the Access Points that you want included in the WDS. There can be a maximum of four access points. **Note:** Only applicable in WDS AP and WDS Bridge mode.

# 2.4G / WDS Link Settings

#### Caution: NAWDS was enabled, you need assign Wifi Channel manually later.

| ID |    |      | M    | AC Address |      |      | Mode      |  |
|----|----|------|------|------------|------|------|-----------|--|
| 1  | 00 | : 02 | : 6F | : 11       | : 22 | : 33 | Enable 🔻  |  |
| 2  |    | :    | :    | :          | :    | :    | Disable 🔻 |  |
| 3  |    | :    | :    | :          | :    | :    | Disable 🔻 |  |
| 4  |    | :    | :    | :          | :    | :    | Disable 🔻 |  |

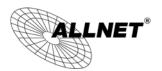

#### ALL02860ND User's Manual

Home

#### 5G / WDS Link Settings

```
Reset
```

| Security       | None 🔻                                           |  |
|----------------|--------------------------------------------------|--|
| AEC Decembrace |                                                  |  |
| AES Passphrase | (8-63 ASCII characters or 64 hexadecimal digits) |  |

#### Caution: NAWDS was enabled, you need assign Wifi Channel manually later.

| ID |    |      | M    | AC Address |      |      | Mode      |
|----|----|------|------|------------|------|------|-----------|
| 1  | 00 | : 02 | : 6F | : 44       | : 55 | : 66 | Enable -  |
| 2  |    | :    | :    | :          | :    | :    | Disable 🔻 |
| 3  |    | :    | :    | :          | :    | :    | Disable 🔻 |
| 4  |    | :    | :    | :          | :    | :    | Disable 🔻 |

| 2.4G/5G WDS Link | 2.4G/5G WDS Link Settings                                                                           |  |  |  |  |
|------------------|----------------------------------------------------------------------------------------------------|--|--|--|--|
| Security         | Select <b>None</b> or <b>AES</b> from drop-down list.                                               |  |  |  |  |
| AES Passphrase   | Enter the key values you wish to use.<br>Other AP(s) must use the same key to establish WDS link.   |  |  |  |  |
| MAC Address      | Enter the Access Point's MAC address to which you want to extend the wireless area.                 |  |  |  |  |
| Mode             | Select <b>Disable</b> or <b>Enable</b> from the drop-down list.                                     |  |  |  |  |
| Accept / Cancel  | Click <b>Accept</b> to confirm the changes or <b>Cancel</b> to cancel and return previous settings. |  |  |  |  |

# 8 Management

### 8.1 Administration

This page allows you to change the ALL02860ND username and password. By default, the username is **admin** and the password is: **admin**. The password can contain 0 to 12 alphanumeric characters and is case sensitive.

| Login Setting     | Home  | Reset |  |
|-------------------|-------|-------|--|
| New Name          | admin |       |  |
| Old Password      |       |       |  |
| New Password      |       |       |  |
| Confirm Password  |       |       |  |
| Save/Apply Cancel |       |       |  |

| Login Setting          |                                                                                            |
|------------------------|--------------------------------------------------------------------------------------------|
| New Name               | Enter a new username for logging in to the New Name entry box.                             |
| Old Password           | Enter the old password for logging in to the Old Password entry box.                       |
| New Password           | Enter the new password for logging in to the New Password entry box.                       |
| Confirm Password       | Re-enter the new password in the Confirm Password entry box for confirmation.              |
| Save/Apply /<br>Cancel | Click <b>Save/Apply</b> to apply the changes or <b>Cancel</b> to return previous settings. |

# 8.2 Management VLAN Settings

This page allows you to assign a VLAN tag to the packets. A VLAN is a group of computers on a network whose software has been configured so that they behave as if they were on a separate Local Area Network (LAN). Computers on VLAN do not have to be physically located next to one another on the LAN.

**Note**: Only applicable in Access Point and WDS AP mode.

| LAN Setting      | s                                                                                                    |                                                                                                    | Home                                                                                                    | Reset                                                                                                    |
|------------------|----------------------------------------------------------------------------------------------------|----------------------------------------------------------------------------------------------------|----------------------------------------------------------------------------------------------------|----------------------------------------------------------------------------------------------------|
|                  | 2.45 Current Profiles                                                                                                    |                                                                                                    |                                                                                                    |                                                                                                    |
| R                | Security                                                                                                    | Inclation                                                                                                    | VID                                                                                                    | Enable                                                                                                    |
| ID-2.4G          | WPA-PSK Mixed TRIPIAES                                                                                                    |                                                                                                    | 1                                                                                                    | 12                                                                                                    |
| 2.46_2           | None                                                                                                    | De                                                                                                    | 2                                                                                                    |                                                                                                    |
| 1-2.46_3         | None                                                                                                    |                                                                                                    | 3                                                                                                    | -                                                                                                    |
| )-2.4G_4         | None                                                                                                    |                                                                                                    | 4                                                                                                    |                                                                                                    |
| 12.4G_5          | None                                                                                                    |                                                                                                    | 5                                                                                                    |                                                                                                    |
| 2.45_6           | None                                                                                                    |                                                                                                    | 6                                                                                                    |                                                                                                    |
| 0-2.4G_7         | None                                                                                                    | 09                                                                                                    | 7                                                                                                    |                                                                                                    |
| 12.4G_8          | None                                                                                                    |                                                                                                    | 8                                                                                                    |                                                                                                    |
|                  | 50 Current Profiles                                                                                                    |                                                                                                    |                                                                                                    |                                                                                                    |
| F                | Security                                                                                                    | Isolation                                                                                                    | VID                                                                                                    | ENDIR                                                                                                    |
| ND-SG            | WPA PSK Mixed TRIPIAES                                                                                                    |                                                                                                    | 51                                                                                                    | 1                                                                                                    |
| D-5G_2           | None                                                                                                    |                                                                                                    | 52                                                                                                    |                                                                                                    |
| D-9G_3           | None                                                                                                    |                                                                                                    | 53                                                                                                    |                                                                                                    |
| ID-5G_4          | None                                                                                                    |                                                                                                    | 54                                                                                                    |                                                                                                    |
|                  |                                                                                                    |                                                                                                    | 55                                                                                                    |                                                                                                    |
| D-5G_5           | None                                                                                                    |                                                                                                    |                                                                                                    |                                                                                                    |
| D-5G_5<br>D-5G_6 | None                                                                                                    |                                                                                                    | 56                                                                                                    |                                                                                                    |
|                  | A A A A A A A A A A A A A A A A A A A                                                                                                    |                                                                                                    |                                                                                                    |                                                                                                    |
|                  | )<br>(02.46<br>)<br>02.46<br>)<br>02.46<br>1<br>02.46<br>4<br>02.46<br>4<br>02.46<br>7<br>02.46<br>1<br>02.46<br>1<br>02.46<br>1<br>02.46<br>1<br>02.46<br>2<br>02.46<br>1<br>02.46<br>1<br>02.45<br>1<br>02.45<br>1<br>02.45<br>1<br>02.45<br>1<br>02.45<br>1<br>02.45<br>1<br>02.45<br>1<br>02.45<br>1<br>02.45<br>1<br>02.45<br>1<br>02.45<br>1<br>02.45<br>1<br>02.45<br>1<br>02.45<br>1<br>0<br>0<br>0<br>0<br>0<br>0<br>0<br>0<br>0<br>0<br>0<br>0<br>0 | Security           ID-2.4G         WPA.P.SK. Mixed TKIP/AE.S           D-2.4G_2         None           D-2.4G_3         None           D-2.4G_4         None           D-2.4G_5         None           D-2.4G_6         None           D-2.4G_7         None           D-2.4G_8         None           D-2.4G_8         None           D-2.4G_8         None           D-2.4G_8         None           D-2.4G_8         None           D-2.4G_8         None           D-2.4G_8         None           D-2.4G_8         None           D-2.4G_8         None           D-2.4G_8         None           D-2.4G_8         None           D-2.4G_8         None | Security         Instation           ID-2.4G         WPA-PSK Mixed TK0PIAES         ID           D-2.4G_2         Nome         ID           D-2.4G_3         Nome         ID           D-2.4G_4         Nome         ID           D-2.4G_5         Nome         ID           D-2.4G_6         Nome         ID           D-2.4G_7         Nome         ID           D-2.4G_8         Nome         ID           D-2.4G_8         Nome         ID           D-2.4G_7         Nome         ID           D-2.4G_8         Nome         ID           D-2.4G_8         Nome         ID           D-2.4G_8         Nome         ID           D-2.4G_8         Nome         ID | Security         Isolation         VID           ID-2.4G         WPA-PSK Mixed TKDPIAES         1           D-2.4G_2         None         2           D-2.4G_3         None         3           D-2.4G_4         None         4           D-2.4G_5         None         5           D-2.4G_6         None         6           D-2.4G_7         None         6           D-2.4G_8         None         6           D-2.4G_8         None         8           D-2.4G_8         None         6           D-2.4G_8         None         6           D-2.4G_8         None         6           D-2.4G_8         None         6           D-0.5G         MPA-PSK Mixed TKDPIAES         61           D-0.5G_2         None         52 |

Accept Cancel

| Management VLAN (     | Management VLAN (Only applicable in Access Point mode)                                                                                                 |  |  |
|-----------------------|----------------------------------------------------------------------------------------------------|--|--|
| Profile Isolation     | Restricted client to communicate with different VID by selecting the radio button.                                                                     |  |  |
| VLAN ID               | Specify the VLAN tag for each profile.                                                                                                    |  |  |
| Management VLAN<br>ID | If your network includes VLANs, you can specify a VLAN ID for packets pass through the Access Point with a tag. Otherwise, select <b>No VLAN tag</b> . |  |  |
| Accept / Cancel       | Click <b>Accept</b> to confirm the changes or <b>Cancel</b> to cancel and return previous settings.                                                    |  |  |

#### Note:

1. If you reconfigure the Management VLAN ID, you may lose your connection to the ALL02860ND. Verify that the DHCP server supports the reconfigured VLAN ID and then reconnect to the ALL02860ND using the new IP address.

2. Clicking **Accept** does not apply the changes. To apply them, use Status > Save/Load (see section 5.1).

# 8.3 Wireless Traffic Shaping

Traffic shaping regulates the flow of packets leaving an interface to deliver improved Quality of Service.

| Wireless Traffic Shaping                                                                                                    | Home | Reset |
|----------------------------------------------------------------------------------------------------|------|-------|
| in the second second se |      |       |

| Enable Traffic Shaping | O Enable | • Disable             |
|------------------------|----------|-----------------------|
| Incoming Traffic Limit | 1000     | kbit/s (512-99999999) |
| Outgoing Traffic Limit | 2000     | kbit/s (512-99999999) |

| Wireless Traffic Sh       | aping                                                                                               |
|---------------------------|----------------------------------------------------------------------------------------------------|
| Enable Traffic<br>Shaping | Check this option to enable wireless traffic shaping.                                               |
| Incoming Traffic<br>Limit | Specify the wireless transmission speed used for downloading.                                       |
| Outgoing Traffic<br>Limit | Specify the wireless transmission speed used for uploading.                                         |
| Accept / Cancel           | Click <b>Accept</b> to confirm the changes or <b>Cancel</b> to cancel and return previous settings. |

Home

Reset

# 8.4 SNMP Settings

This page allows you to assign the Contact Details, Location, Community Name, and Trap Settings for Simple Network Management Protocol (SNMP). This is a networking management protocol used to monitor network attached devices. SNMP allows messages (called protocol data units) to be sent to various parts of the network. Upon receiving these messages, SNMP compatible devices (called agents) return the data stored in their Management Information Bases.

#### SNMP Settings

| SNMP                            | e Enable O Disable   |
|---------------------------------|----------------------|
| Contact                         |                      |
| Location                        |                      |
| Community Name (Read Only)      | public               |
| Community Name (Read/Write)     | private              |
| Trap Destination Address        |                      |
| Trap Destination Community Name | public               |
| SNMPv3                          | v3Enable O v3Disable |
| User Name                       | admin                |
| Auth Protocol                   | MD5 🔻                |
| Auth Key                        | 12345678             |
| Priv Protocol                   | DES -                |
| Priv Key                        | 12345678             |
| Engine ID                       |                      |

| SNMP                           |                                                                     |
|--------------------------------|---------------------------------------------------------------------|
| SNMP Enable/Disable            | Enable or Disable SNMP feature.                                     |
| Contact                        | Specify the contact details of the device                           |
| Location                       | Specify the location of the device.                                 |
| Community Name<br>(Read Only)  | Specify the password for the SNMP community for read only access.   |
| Community Name<br>(Read/Write) | Specify the password for the SNMP community with read/write access. |
| Тгар                           |                                                                     |

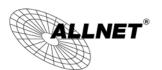

| Trap Destination<br>Address        | Specify the IP address of the computer that will receive the SNMP traps.                   |  |
|------------------------------------|--------------------------------------------------------------------------------------------|--|
| Trap Destination<br>Community Name | Specify the password for the SNMP trap community.                                          |  |
| SNMPv3                             |                                                                                            |  |
| SNMPv3<br>Enable/Disable           | Enable or Disable SNMPv3 feature.                                                          |  |
| User Name                          | Specify the username for SNMPv3.                                                           |  |
| Auth Protocol                      | Select the authentication protocol type: <b>MDS</b> or <b>SHA</b> .                        |  |
| Auth Key                           | Specify the authentication key for authentication.                                         |  |
| Priv Protocol                      | Select the privacy protocol type: <b>DES</b> .                                             |  |
| Priv Key                           | Specify the privacy key for privacy.                                                       |  |
| Engine ID                          | Specify the engine ID for SNMPv3.                                                          |  |
| Save/Apply / Cancel                | Click <b>Save/Apply</b> to apply the changes or <b>Cancel</b> to return previous settings. |  |

### 8.5 Backup/Restore

This page allows you to save the current device configurations. When you save the configurations, you also can reload the saved configurations into the device through the **Restore Saved Settings from A File** section. If extreme problems occur, or if you have set the ALL02860ND wrongly, you can use the **Factory Default** button in the **Revert to Factory Default Settings** section to restore all the configurations of the ALL02860ND to the original default settings.

| Backup/Restore Settings            |                 | Home      | Reset |
|------------------------------------|-----------------|-----------|-------|
| Save A Copy of Current Settings    | Backup          |           |       |
| Restore Saved Settings from A File | Browse          | e Restore |       |
| Revert to Factory Default Settings | Factory Default |           |       |

| Backup/Restore                        |                                                                                                    |
|---------------------------------------|----------------------------------------------------------------------------------------------------|
| Save A Copy of<br>Current Settings    | Click <b>Backup</b> to save the current configured settings.                                                               |
| Restore Saved<br>Settings from A File | To restore settings that have been previously backed up, click <b>Browse</b> , select the file, and click <b>Restore</b> . |
| Revert to Factory<br>Default Settings | Click <b>Factory Default</b> button to restore the ALL02860ND to its factory default settings.                             |

# 8.6 Auto Reboot Settings

You can specify how long to reboot the ALL02860ND periodically.

| Auto Reboot Settings | Home | Reset |
|----------------------|------|-------|
|                      |      |       |

| Auto Reboot Setting      | Disable -       |
|--------------------------|-----------------|
| Frequency of Auto Reboot | Min 🔻 10 Mins 👻 |
|                          |                 |

| Auto Reboot Settings        |                                                                                            |  |  |  |  |  |  |
|-----------------------------|--------------------------------------------------------------------------------------------|--|--|--|--|--|--|
| Auto Reboot<br>Setting      | Enable or disable the auto reboot function.                                                |  |  |  |  |  |  |
| Frequency of Auto<br>Reboot | To specify the time to reboot the ALL02860ND by Min, Hour, Day or Week.                    |  |  |  |  |  |  |
| Save/Apply / Cancel         | Click <b>Save/Apply</b> to apply the changes or <b>Cancel</b> to return previous settings. |  |  |  |  |  |  |

### 8.7 Firmware Upgrade

This page allows you to upgrade the firmware of the ALL02860ND.

| Firmware Upgrade                                        | Home Reset |
|---------------------------------------------------------|------------|
| Current firmware version: 1.1.11                        |            |
| Locate and select the upgrade file from your hard disk: |            |
| Browse                                                  |            |
|                                                         |            |

Upload

#### To perform the Firmware Upgrade:

Click the **Browse** button and navigate the OS File System to the location of the upgrade file.

Select the upgrade file. The name of the file will appear in the Upgrade File field.

Click the **Upload** button to commence the firmware upgrade.

**Note:** The device is unavailable during the upgrade process and must restart when the upgrade is completed. Any connections to or through the device will be lost.

Home

Reset

# 8.8 Time Setting

This page allows you to set the internal clock of the ALL02860ND.

#### **Time Settings**

| Time                                    |                                 |       |                      |      |        |    |       |   |  |   |  |  |  |  |
|-----------------------------------------|---------------------------------|-------|----------------------|------|--------|----|-------|---|--|---|--|--|--|--|
| Manually Set Da                         | te and Tim                      | е     |                      |      |        |    |       |   |  |   |  |  |  |  |
| 2012 / 06                               |                                 |       |                      |      |        |    |       |   |  |   |  |  |  |  |
| <ul> <li>Automatically G</li> </ul>     | Automatically Get Date and Time |       |                      |      |        |    |       |   |  |   |  |  |  |  |
| Time Zone: UTC                          | C+00:00 Gan                     | nbia, | Liber                | ia,  | Moroco | :0 |       |   |  | • |  |  |  |  |
| User define                             | d NTP Serv                      | er: 2 | 2 <mark>09.</mark> 8 | 1.9. | 7      |    |       |   |  |   |  |  |  |  |
| Enable Daylight                         | Saving                          |       |                      |      |        |    |       |   |  |   |  |  |  |  |
| Start Time:                             | January                         | -     | 1st                  | *    | Sun    | Ŧ  | 12 am | - |  |   |  |  |  |  |
| End Time: January • 1st • Mon • 12 am • |                                 |       |                      |      |        |    |       |   |  |   |  |  |  |  |
|                                         |                                 |       |                      |      |        |    |       |   |  |   |  |  |  |  |

| Time                               |                                                                                                    |
|------------------------------------|----------------------------------------------------------------------------------------------------|
| Manually Set Date and<br>Time      | Manually specify the date and time.                                                                                                    |
| Automatically Get Date<br>and Time | Select a time zone from the drop-down list and check whether<br>you want to enter the IP address of an NTP server or use the<br>default NTP server to get have the internal clock set<br>automatically. |
| Enable Daylight Saving             | Check whether daylight savings applies to your area.                                                                                                    |

### 8.9 Log

This page allows you to setup Syslog and local log functions of the ALL02860ND.

| Log                   |           | Home Reset |
|-----------------------|-----------|------------|
| Syslog                |           |            |
| Syslog                | Disable 🔻 |            |
| Log Server IP Address | 0.0.0.0   |            |

| Log                      |                                                                                            |
|--------------------------|--------------------------------------------------------------------------------------------|
| Syslog                   | Enable or disable the syslog function.                                                     |
| Log Server IP<br>Address | Enter the IP address of the log server.                                                    |
| Local Log                | Enable or disable the local log service.                                                   |
| Save/Apply /<br>Cancel   | Click <b>Save/Apply</b> to apply the changes or <b>Cancel</b> to return previous settings. |

# 8.10 Diagnostics

This page allows you to analyze the connection quality of the ALL02860ND and trace the routing table to a target in the network.

| Diagnostics | - |  | Home | Reset |
|-------------|---|--|------|-------|
|             |   |  |      |       |

| Ping Test Parameters |    |       |  |  |  |  |  |
|----------------------|----|-------|--|--|--|--|--|
| Target IP            |    |       |  |  |  |  |  |
| Ping Packet Size     | 64 | Bytes |  |  |  |  |  |
| Number of Pings      | 4  |       |  |  |  |  |  |
| Start Ping           |    |       |  |  |  |  |  |

Traceroute Test Parameters

| Traceroute target |  |
|-------------------|--|
| Start Traceroute  |  |

| Diagnosis         |                                                                   |
|-------------------|-------------------------------------------------------------------|
| Target IP         | Enter the IP address you would like to search.                    |
| Ping Packet Size  | Enter the packet size of each ping.                               |
| Number of Pings   | Enter the number of times you want to ping.                       |
| Start Ping        | Click <b>Start Ping</b> to begin pinging target device (via IP).  |
| Traceroute Target | Enter an IP address or domain name you want to trace.             |
| Start Traceroute  | Click <b>Start Traceroute</b> to begin the trace route operation. |

### 8.11 LED Control

This page allows you to control LED on/off for Power, LAN interface, 2.4G/5G WLAN interface and WPS.

### LED Control

Home Reset

| LED Control |            |
|-------------|------------|
| Power LED   | ⊙ ON ⊙ OFF |
| LAN LED     | ⊙ ON ○ OFF |
| 2.4G LED    | ⊙ ON ⊙ OFF |
| 5G LED      | ⊙ ON O OFF |
| WPS LED     | ⊙ ON ⊙ OFF |

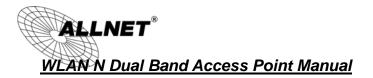

# 8.12 Logout

Click [Logout] in Management menu to logout.

| Management                                   |                                  |
|----------------------------------------------|----------------------------------|
| Administration                               |                                  |
| <ul> <li>Management VLAN</li> </ul>          |                                  |
| <ul> <li>Wireless Traffic Shaping</li> </ul> |                                  |
| <ul> <li>SNMP Settings</li> </ul>            |                                  |
| <ul> <li>Backup/Restore Settings</li> </ul>  | Message from webpage             |
| <ul> <li>Auto Reboot Settings</li> </ul>     |                                  |
| <ul> <li>Firmware Upgrade</li> </ul>         |                                  |
| <ul> <li>Time Settings</li> </ul>            | Are you sure you want to logout? |
| • Log                                        |                                  |
| <ul> <li>Diagnostics</li> </ul>              |                                  |
| Led Control                                  | OK Cancel                        |
| <ul> <li>Logout</li> </ul>                   |                                  |

### 8.13 Reset

In some circumstances, it may be required to force the device to reboot. Click on **Reboot the Device** to reboot the ALL02860ND.

| Reset           |                                                                                                  | Home | Reset         |
|-----------------|--------------------------------------------------------------------------------------------------|------|---------------|
|                 | u to reboot the device, or restore the device<br>vill erase all settings, including any rules yo |      | gs. Restoring |
| System Commands | Reboot the Device                                                                                |      |               |
|                 | Restore to Factory Defaults                                                                      |      |               |

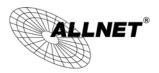

### 8.14 ALLNET GPL Code Statement

This ALLNET product includes software code developed by third parties, including software code subject to the GNU General Public License ("GPL") or GNU Lesser General Public License ("LGPL"). As applicable, the terms of the GPL and LGPL, and information on obtaining access to the GPL code and LGPL code used in this product, are available to you at: http://www.allnet.de/gpl.html

The GPL code and LGPL code used in this product is distributed WITHOUT ANY WARRANTY and is subject to the copyrights of one or more authors. For details, see the GPL code and the LGPL code for this product and the terms of the GPL and LGPL.

### Written offer for GPL and LGPL source code

Where such specific license terms entitle you to the source code of such software, ALLNET will provide upon written request via e-mail and/or traditional paper mail the applicable GPL and LGPL source code files via CD-ROM for a nominal cost to cover shipping and media charges as allowed under the GPL and LGPL.

Please direct all inquiries to: Email: support@allnet.de Snail Mail: ALLNET GmbH Maistraße 2 82110 Germering

### GNU GENERAL PUBLIC LICENSE

Version 2, June 1991
Copyright (C) 1989, 1991 Free Software Foundation, Inc.
51 Franklin Street, Fifth Floor, Boston, MA 02110-1301, USA
Everyone is permitted to copy and distribute verbatim copies of this license document, but changing it is not allowed.

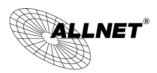

### Preamble

The licenses for most software are designed to take away your freedom to share and change it. By contrast, the GNU General Public License is intended to guarantee your freedom to share and change free software--to make sure the software is free for all its users. This General Public License applies to most of the Free Software Foundation's software and to any other program whose authors commit to using it. (Some other Free Software Foundation software is covered by the GNU Lesser General Public License instead.) You can apply it to your programs, too.

When we speak of free software, we are referring to freedom, not price. Our General Public Licenses are designed to make sure that you have the freedom to distribute copies of free software (and charge for this service if you wish), that you receive source code or can get it if you want it, that you can change the software or use pieces of it in new free programs; and that you know you can do these things.

To protect your rights, we need to make restrictions that forbid anyone to deny you these rights or to ask you to surrender the rights. These restrictions translate to certain responsibilities for you if you distribute copies of the software, or if you modify it. For example, if you distribute copies of such a program, whether gratis or for a fee, you must give the recipients all the rights that you have. You must make sure that they, too, receive or can get the source code. And you must show them these terms so they know their rights. We protect your rights with two steps: (1) copyright the software, and (2) offer you this license which gives you legal permission to copy, distribute and/or modify the software. Also, for each author's protection and ours, we want to make certain that everyone understands that there is no warranty for this free software. If the software is modified by someone else and passed on, we want its recipients to know that what they have is not the original, so that any problems introduced by others will not reflect on the original authors' reputations.

Finally, any free program is threatened constantly by software patents. We wish to avoid the danger that redistributors of a free program will individually obtain patent licenses, in effect making the program proprietary. To prevent this, we have made it clear that any patent must be licensed for everyone's free use or not licensed at all.

The precise terms and conditions for copying, distribution and modification follow.

### **GNU General Public License**

### Terms and conditions for copying, distribution and modification

**0.** This License applies to any program or other work which contains a notice placed by the copyright holder saying it may be distributed under the terms of this General Public License. The "Program", below, refers to any such program or work, and a "work based on the Program" means either the Program or any derivative work under copyright law: that is to say,

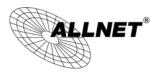

a work containing the Program or a portion of it, either verbatim or with modifications and/or translated into another language. (Hereinafter, translation is included without limitation in the term "modification".) Each licensee is addressed as "you".

Activities other than copying, distribution and modification are not covered by this License; they are outside its scope. The act of running the Program is not restricted, and the output from the Program is covered only if its contents constitute a work based on the Program (independent of having been made by running the Program). Whether that is true depends on what the Program does.

**1**. You may copy and distribute verbatim copies of the Program's source code as you receive it, in any medium, provided that you conspicuously and appropriately publish on each copy an appropriate copyright notice and disclaimer of warranty; keep intact all the notices that refer to this License and to the absence of any warranty; and give any other recipients of the Program a copy of this License along with the Program.

You may charge a fee for the physical act of transferring a copy, and you may at your option offer warranty protection in exchange for a fee.

**2.** You may modify your copy or copies of the Program or any portion of it, thus forming a work based on the Program, and copy and distribute such modifications or work under the terms of Section 1 above, provided that you also meet all of these conditions:

a) You must cause the modified files to carry prominent notices stating that you changed the files and the date of any change.

b) You must cause any work that you distribute or publish, that in whole or in part contains or is derived from the Program or any part thereof, to be licensed as a whole at no charge to all third parties under the terms of this License.

c) If the modified program normally reads commands interactively when run, you must cause it, when started running for such interactive use in the most ordinary way, to print or display an announcement including an appropriate copyright notice and a notice that there is no warranty (or else, saying that you provide a warranty) and that users may redistribute the program under these conditions, and telling the user how to view a copy of this License. (Exception: if the Program itself is interactive but does not normally print such an announcement, your work based on the Program is not required to print an announcement.) These requirements apply to the modified work as a whole. If identifiable sections of that work are not derived from the Program, and can be reasonably considered independent and separate works in themselves, then this License, and its terms, do not apply to those sections when you distribute them as separate works. But when you distribute the same sections as part of a whole which is a work based on the Program, the distribution of the whole must be on the terms of this License, whose permissions for other licensees extend to the entire whole, and thus to each and every part regardless of who wrote it.

Thus, it is not the intent of this section to claim rights or contest your rights to work written

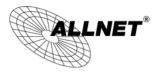

entirely by you; rather, the intent is to exercise the right to control the distribution of derivative or collective works based on the Program.

In addition, mere aggregation of another work not based on the Program with the Program (or with a work based on the Program) on a volume of a storage or distribution medium does not bring the other work under the scope of this License.

**3**. You may copy and distribute the Program (or a work based on it, under Section 2) in object code or executable form under the terms of Sections 1 and 2 above provided that you also do one of the following:

a) Accompany it with the complete corresponding machine-readable source code, which must be distributed under the terms of Sections 1 and 2 above on a medium customarily used for software interchange; or,

b) Accompany it with a written offer, valid for at least three years, to give any third party, for a charge no more than your cost of physically performing source distribution, a complete machine-readable copy of the corresponding source code, to be distributed under the terms of Sections 1 and 2 above on a medium customarily used for software interchange; or,

c) Accompany it with the information you received as to the offer to distribute corresponding source code. (This alternative is allowed only for noncommercial distribution and only if you received the program in object code or executable form with such an offer, in accord with Subsection b above.)

The source code for a work means the preferred form of the work for making modifications to it. For an executable work, complete source code means all the source code for all modules it contains, plus any associated interface definition files, plus the scripts used to control compilation and installation of the executable. However, as a special exception, the source code distributed need not include anything that is normally distributed (in either source or binary form) with the major components (compiler, kernel, and so on) of the operating system on which the executable runs, unless that component itself accompanies the executable.

If distribution of executable or object code is made by offering access to copy from a designated place, then offering equivalent access to copy the source code from the same place counts as distribution of the source code, even though third parties are not compelled to copy the source along with the object code.

**4.** You may not copy, modify, sublicense, or distribute the Program except as expressly provided under this License. Any attempt otherwise to copy, modify, sublicense or distribute the Program is void, and will automatically terminate your rights under this License. However, parties who have received copies, or rights, from you under this License will not have their licenses terminated so long as such parties remain in full compliance.

5. You are not required to accept this License, since you have not signed it. However, nothing

#### ALL02860ND User's Manual

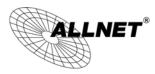

else grants you permission to modify or distribute the Program or its derivative works. These actions are prohibited by law if you do not accept this License. Therefore, by modifying or distributing the Program (or any work based on the Program), you indicate your acceptance of this License to do so, and all its terms and conditions for copying, distributing or modifying the Program or works based on it.

**6**. Each time you redistribute the Program (or any work based on the Program), the recipient automatically receives a license from the original licensor to copy, distribute or modify the Program subject to these terms and conditions. You may not impose any further restrictions on the recipients' exercise of the rights granted herein. You are not responsible for enforcing compliance by third parties to this License.

7. If, as a consequence of a court judgment or allegation of patent infringement or for any other reason (not limited to patent issues), conditions are imposed on you (whether by court order, agreement or otherwise) that contradict the conditions of this License, they do not excuse you from the conditions of this License. If you cannot distribute so as to satisfy simultaneously your obligations under this License and any other pertinent obligations, then as a consequence you may not distribute the Program at all. For example, if a patent license would not permit royalty-free redistribution of the Program by all those who receive copies directly or indirectly through you, then the only way you could satisfy both it and this License would be to refrain entirely from distribution of the Program.

If any portion of this section is held invalid or unenforceable under any particular circumstance, the balance of the section is intended to apply and the section as a whole is intended to apply in other circumstances.

It is not the purpose of this section to induce you to infringe any patents or other property right claims or to contest validity of any such claims; this section has the sole purpose of protecting the integrity of the free software distribution system, which is implemented by public license practices. Many people have made generous contributions to the wide range of software distributed through that system in reliance on consistent application of that system; it is up to the author/donor to decide if he or she is willing to distribute software through any other system and a licensee cannot impose that choice.

This section is intended to make thoroughly clear what is believed to be a consequence of the rest of this License.

8. If the distribution and/or use of the Program is restricted in certain countries either by patents or by copyrighted interfaces, the original copyright holder who places the Program under this License may add an explicit geographical distribution limitation excluding those countries, so that distribution is permitted only in or among countries not thus excluded. In such case, this License incorporates the limitation as if written in the body of this License.
9. The Free Software Foundation may publish revised and/or new versions of the General Public License from time to time. Such new versions will be similar in spirit to the present

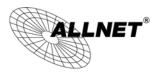

version, but may differ in detail to address new problems or concerns.

Each version is given a distinguishing version number. If the Program specifies a version number of this License which applies to it and "any later version", you have the option of following the terms and conditions either of that version or of any later version published by the Free Software Foundation. If the Program does not specify a version number of this License, you may choose any version ever published by the Free Software Foundation. **10.** If you wish to incorporate parts of the Program into other free programs whose distribution conditions are different, write to the author to ask for permission. For software which is copyrighted by the Free Software Foundation, write to the Free Software Foundation; we sometimes make exceptions for this. Our decision will be guided by the two goals of preserving the free status of all derivatives of our free software and of promoting the sharing and reuse of software generally.

#### **NO WARRANTY**

11. BECAUSE THE PROGRAM IS LICENSED FREE OF CHARGE, THERE IS NO WARRANTY FOR THE PROGRAM, TO THE EXTENT PERMITTED BY APPLICABLE LAW. EXCEPT WHEN OTHERWISE STATED IN WRITING THE COPYRIGHT HOLDERS AND/OR OTHER PARTIES PROVIDE THE PROGRAM "AS IS" WITHOUT WARRANTY OF ANY KIND, EITHER EXPRESSED OR IMPLIED, INCLUDING, BUT NOT LIMITED TO, THE IMPLIED WARRANTIES OF MERCHANTABILITY AND FITNESS FOR A PARTICULAR PURPOSE. THE ENTIRE RISK AS TO THE QUALITY AND PERFORMANCE OF THE PROGRAM IS WITH YOU. SHOULD THE PROGRAM PROVE DEFECTIVE, YOU ASSUME THE COST OF ALL NECESSARY SERVICING, REPAIR OR CORRECTION.

12. IN NO EVENT UNLESS REQUIRED BY APPLICABLE LAW OR AGREED TO IN WRITING WILL ANY COPYRIGHT HOLDER, OR ANY OTHER PARTY WHO MAY MODIFY AND/OR REDISTRIBUTE THE PROGRAM AS PERMITTED ABOVE, BE LIABLE TO YOU FOR DAMAGES, INCLUDING ANY GENERAL, SPECIAL, INCIDENTAL OR CONSEQUENTIAL DAMAGES ARISING OUT OF THE USE OR INABILITY TO USE THE PROGRAM (INCLUDING BUT NOT LIMITED TO LOSS OF DATA OR DATA BEING RENDERED INACCURATE OR LOSSES SUSTAINED BY YOU OR THIRD PARTIES OR A FAILURE OF THE PROGRAM TO OPERATE WITH ANY OTHER PROGRAMS), EVEN IF SUCH HOLDER OR OTHER PARTY HAS BEEN ADVISED OF THE POSSIBILITY OF SUCH DAMAGES.

END OF TERMS AND CONDITIONS

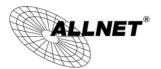

#### How to Apply These Terms to Your New Programs

If you develop a new program, and you want it to be of the greatest possible use to the public, the best way to achieve this is to make it free software which everyone can redistribute and change under these terms. To do so, attach the following notices to the program. It is safest to attach them to the start of each source file to most effectively convey the exclusion of warranty; and each file should have at least the "copyright" line and a pointer to where the full notice is found. one line to give the program's name and an idea of what it does. Copyright (C) ALLNET GmbH of author This program is free software; you can redistribute it and/or modify it under the terms of the GNU General Public License as published by the Free Software Foundation; either version 2 of the License, or (at your option) any later version. This program is distributed in the hope that it will be useful, but WITHOUT ANY WARRANTY; without even the implied warranty of MERCHANTABILITY or FITNESS FOR A PARTICULAR PURPOSE. See the GNU General Public License for more details. You should have received a copy of the GNU General Public License along with this program; if not, write to the Free Software Foundation, Inc., 51 Franklin Street, Fifth Floor, Boston, MA 02110-1301, USA. Also add information on how to contact you by electronic and paper mail. If the program is interactive, make it output a short notice like this when it starts in an interactive mode: Gnomovision version 69, Copyright (C) year name of author Gnomovision comes with ABSOLUTELY NO WARRANTY; for details type `show w'. This is free software, and you are welcome to redistribute it under certain conditions; type `show c' for details.

The hypothetical commands `show w' and `show c' should show the appropriate parts of the General Public License. Of course, the commands you use may be called something other than `show w' and `show c'; they could even be mouse-clicks or menu items--whatever suits your program. You should also get your employer (if you work as a programmer) or your school, if any, to sign a "copyright disclaimer" for the program, if necessary. Here is a sample; alter the names: Yoyodyne, Inc., hereby disclaims all copyright interest in the program `Gnomovision' (which makes passes at compilers) written by James Hacker. signature of Ty Coon, 1 April 1989 Ty Coon, President of Vice

Source: http://www.gnu.org/licenses/old-licenses/gpl-2.0

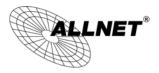

ALL02860ND User's Manual

### 8.15 CE Declaration of Conformity

For the following equipment:

Germering, 1st of August, 2013

### Wireless N 300Mbit Dual Band Access Point PoE

# ALL02860ND

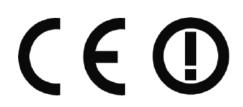

The safety advice in the documentation accompanying the products shall be obeyed. The conformity to the above directive is indicated by the CE sign on the device.

The ALLNET ALL02860ND conforms to the Council EMC Directives of 2006/95/EC and 2004/108/EC.

This equipment meets the following conformance standards:

#### EN 60950-1:2006 +A11:2009 + A1:2010 + A12:2011

EN 60601-1-2:2007 CISPR 11:2010 ED. 5.1 (Group I, Class B) EN 61000-3-2:2006 +A1:2009 +A2:2009, Class A EN 61000-3-3:2008 EN 61000-4-2:2008 ED. 2.0 EN 61000-4-3:2010 ED. 3.2 EN 61000-4-4:2012 ED. 3.0 EN 61000-4-6:2008 ED. 2.0 EN 61000-4-6:2008 ED. 3.0 EN 61000-4-8:2009 ED. 2.0 EN 61000-4-11:2004 ED. 2.0

This equipment is intended to be operated in all countries.

This declaration is made by ALLNET Computersysteme GmbH Maistraße 2 82110 Germering Germany

Germering, 01.08.2013

Wolfgang Marcus Bauer CEO